GT-530 操作手冊

# V1.5

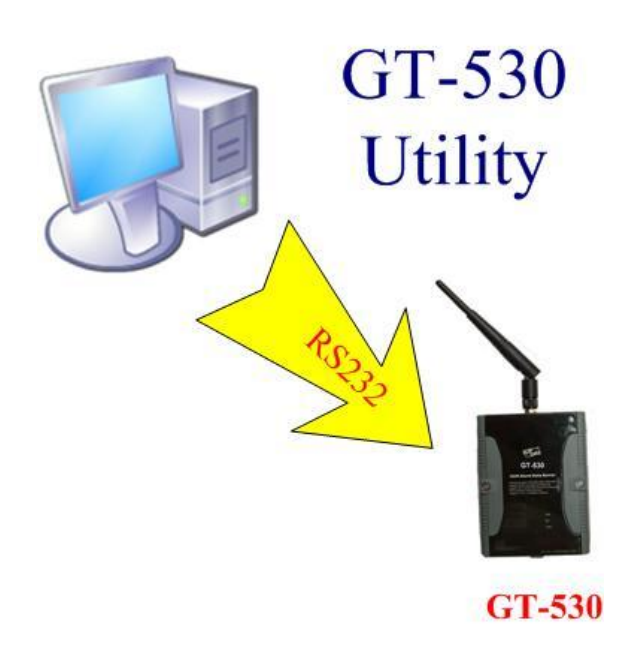

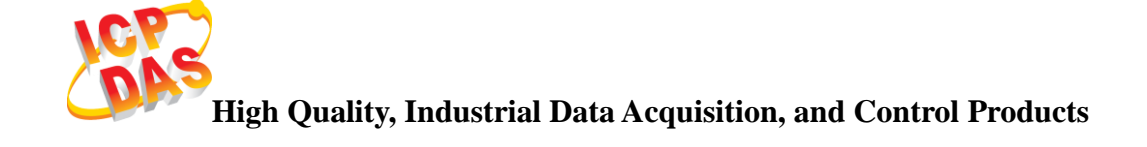

## 產品保固

凡泓格科技股份有限公司產品從購買即日起若無任何材料性缺損保 固一年。

## 免責聲明

凡使用本系列產品除產品質量所造成的损害,泓格科技股份有限公 司不承担任何法律責任。泓格科技股份有限公司有義務提供本系列產品 可靠而詳盡的資料,但保留修定權利,且不承担使用者非法利用資料對 第三方所造成侵害構成的法律責任。

## 版權

版權所有©2014 泓格科技股份有限公司,保留所有權利

## 商標

手冊中所涉及所有公司商標,商標名稱以及產品名稱分別屬於該商 標或名稱的擁有者所有

## 版本控管

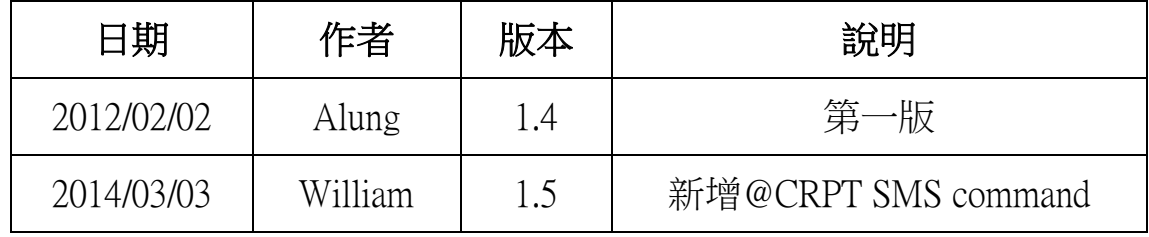

目錄

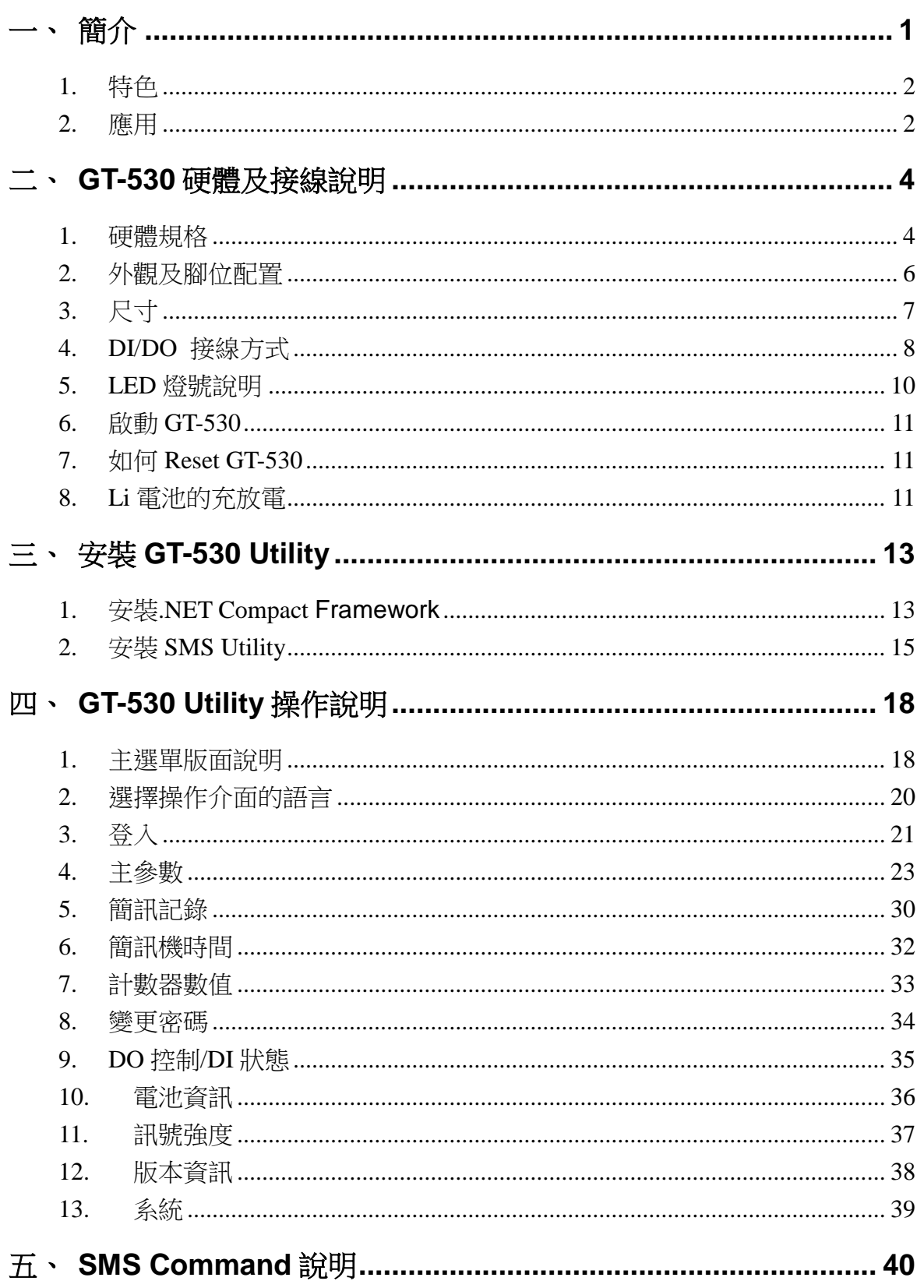

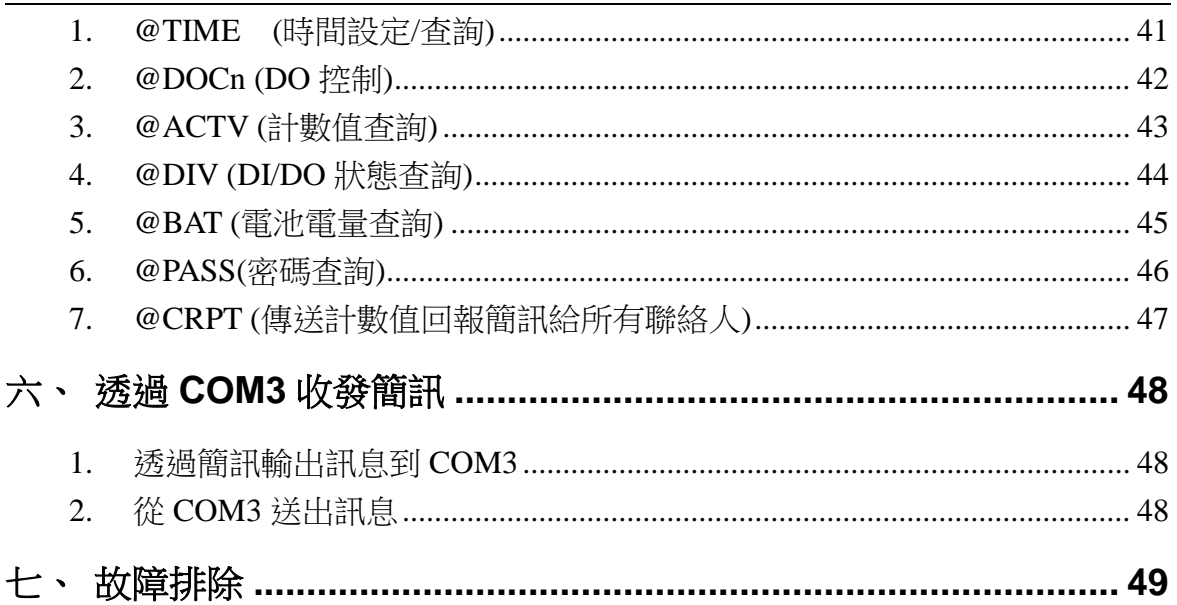

## <span id="page-4-0"></span>一、 簡介

GT-530 是一款工業用的簡訊警報機,能定時回報計數器的數值及透過 DI 的觸 發,以簡訊方式通知操作者事件的發生而能及時針對事件做處理。無論在任何時間、 地點就可使用手機掌握遠端作業的狀況。也提供 RS232 介面讓 PAC、PC 或 PLC 能 夠以最方便的方式收發簡訊,以提供更彈性的應用。無論是機台監控應用、販賣機 監控系統、無人機房監控或遊戲機台監控系統都能快速安裝使用,只要簡單的幾個 設定步驟後就可使用,不需要使用者寫任何程式。

SMS Utility 主要的功能是提供客戶,設定 GT-530 的相關參數, 如 DI 類型、DI 觸發後要發送的簡訊訊息及目標電話、事件警報的開啟或關閉及查詢簡訊發送的記 錄等等。GT-530 第一次使用時, 客戶必須依自己的需求, 以 SMS Utility 完成設定後, GT-530 才能開始正常作業。SMS Utility 提供一個近端、全面且快速的 GT-530 參數設 定。

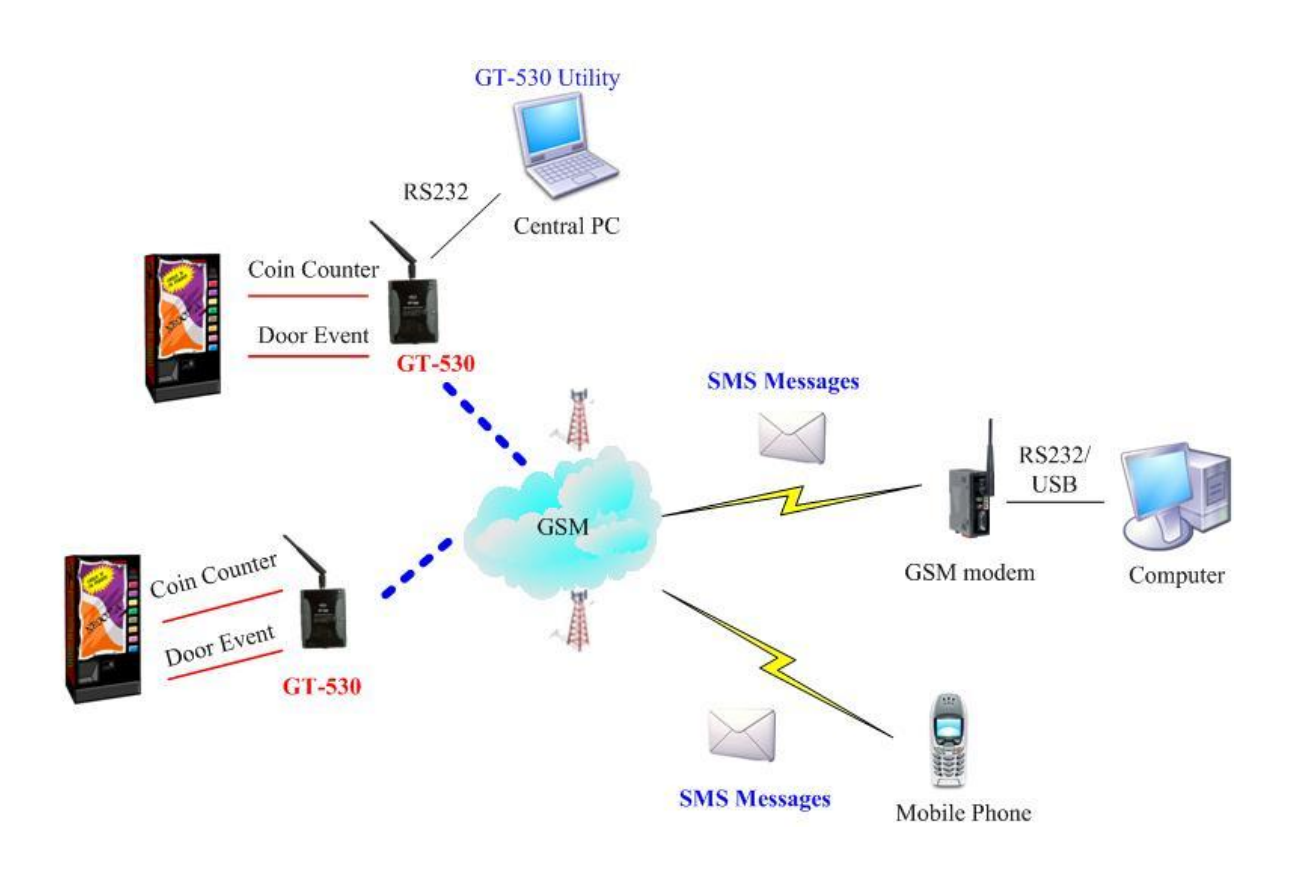

#### GT-530 首次使用,必須透過 GT-530 Utility 設定相關參數

- <span id="page-5-0"></span>1. 特色
	- 支援 850/900/1800/1900 MHz 四種頻率
	- 10 組 DI, 2 組 DO, 2 RS232 通訊接口
	- 支援多國語言簡訊及電話格式
	- 支援簡訊設定與控制功能
	- DI 接點提供 NC(常閉), NO(常開)及 Counter 的事件設定
	- 定時自動回報計數值及計數值警報
	- 簡訊內容最多 140 個 ASCII 字元或 70 個 Unicode 字元
	- 最多可設定 6 組計數器
	- 最多可設定 10 組接收簡訊的電話號碼
	- 可透過 RS232 通訊串口發送簡訊
	- 內建看門狗設計
	- 雙電源設計,可同時使用外部電源與鋰電池
	- 配線安裝簡單
	- 電源輸入+10 VDC ~ +30 VDC
	- DIN Rail 的導軌設計,安裝方便
- <span id="page-5-1"></span>2. 應用
	- 遠端設備維護及工業自動化
	- 販賣機及遊戲機狀態回報
	- 工廠、倉庫及家庭保全
	- 設備或機台狀況監視

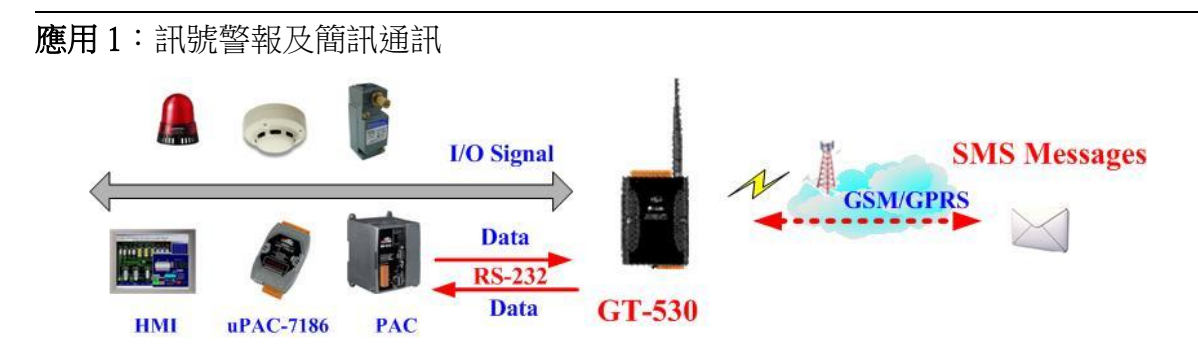

應用 2: 家庭保全

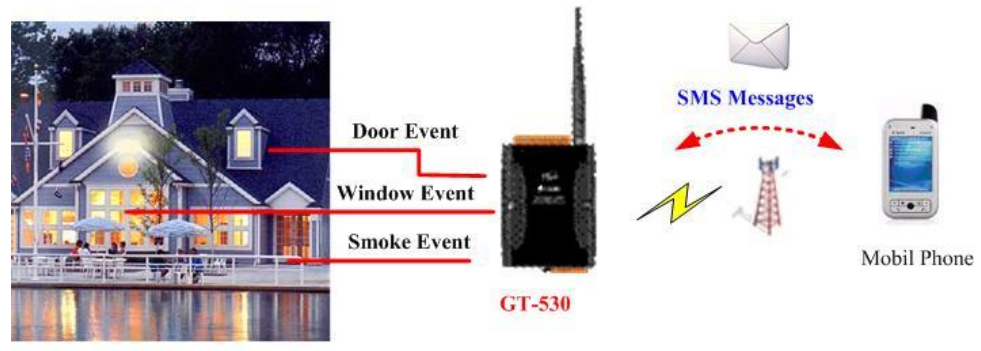

**Home Security** 

應用 3:機台監控

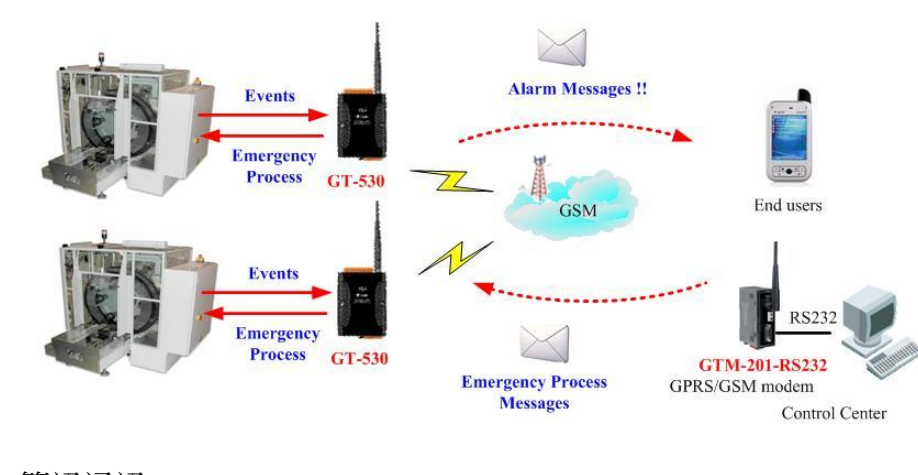

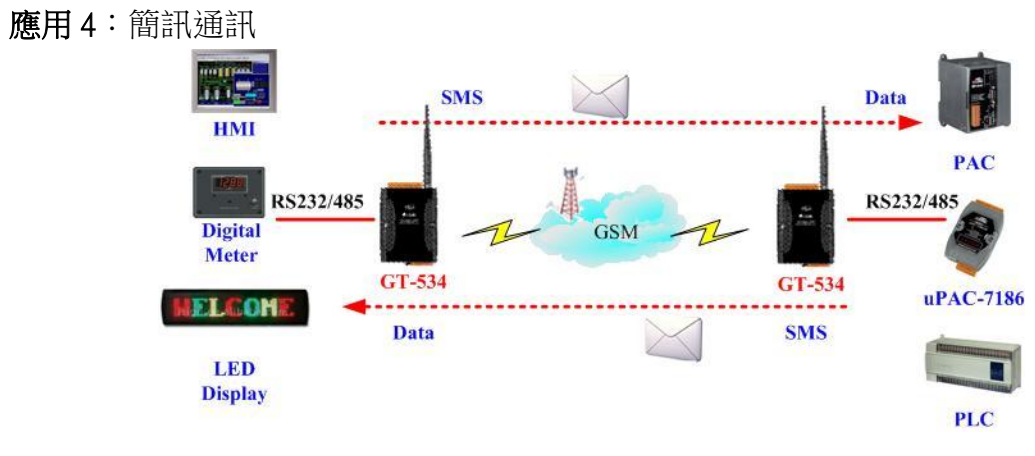

# <span id="page-7-0"></span>二、 **GT-530** 硬體及接線說明

<span id="page-7-1"></span>1. 硬體規格

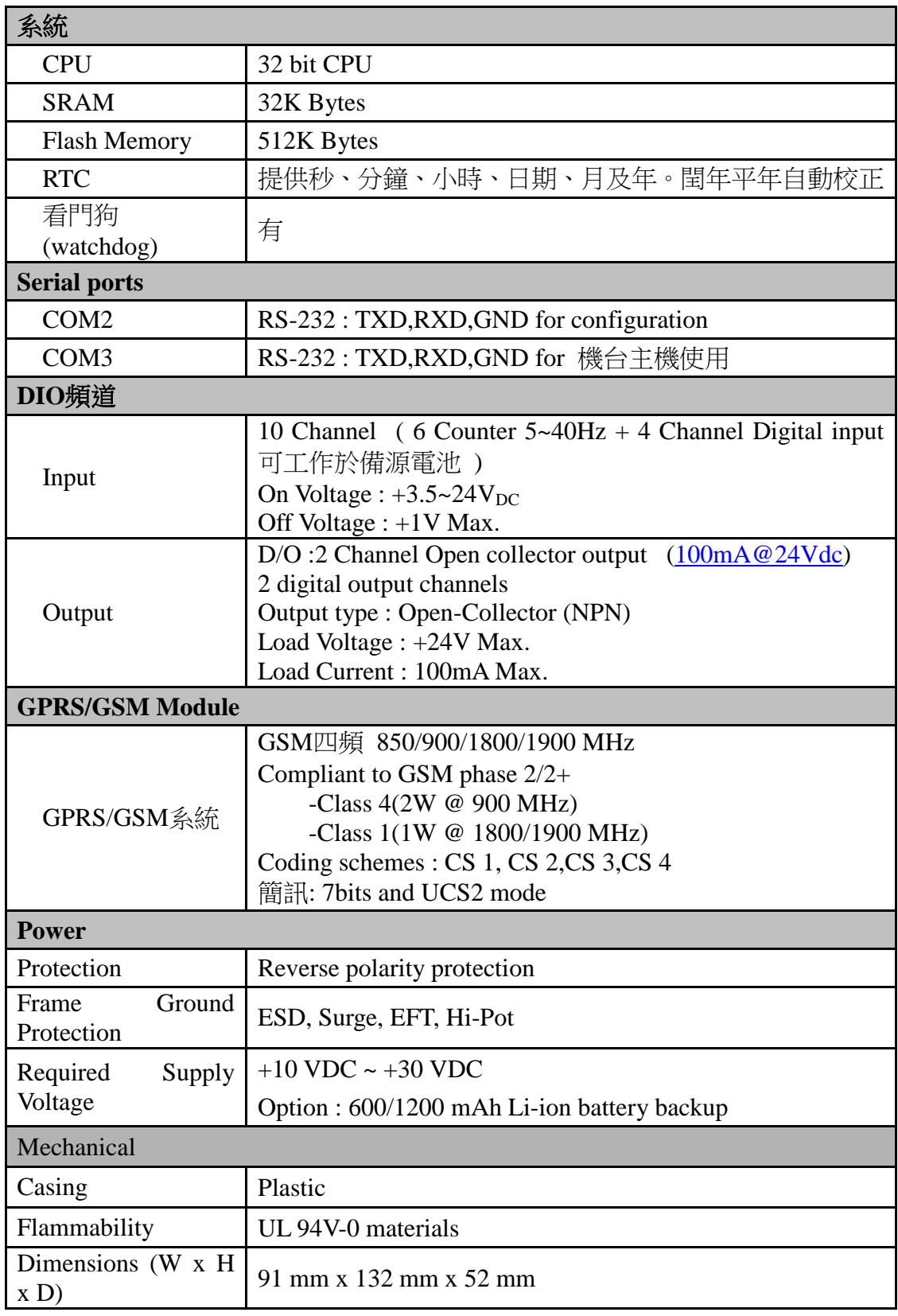

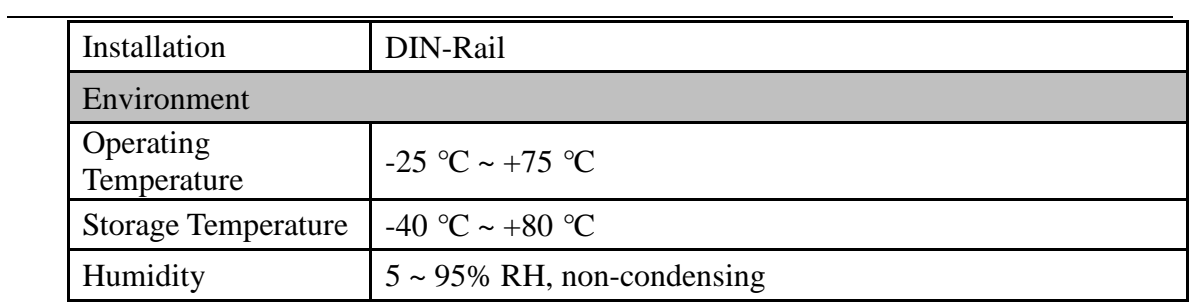

## <span id="page-9-0"></span>2. 外觀及腳位配置

以下為 GT-530 的腳位規劃:

- A. DIO ~ DI5 可選擇規劃為 Counter,不支援電池備援
- B. DI6~DI9 不可規劃為 Counter,支援電池備援

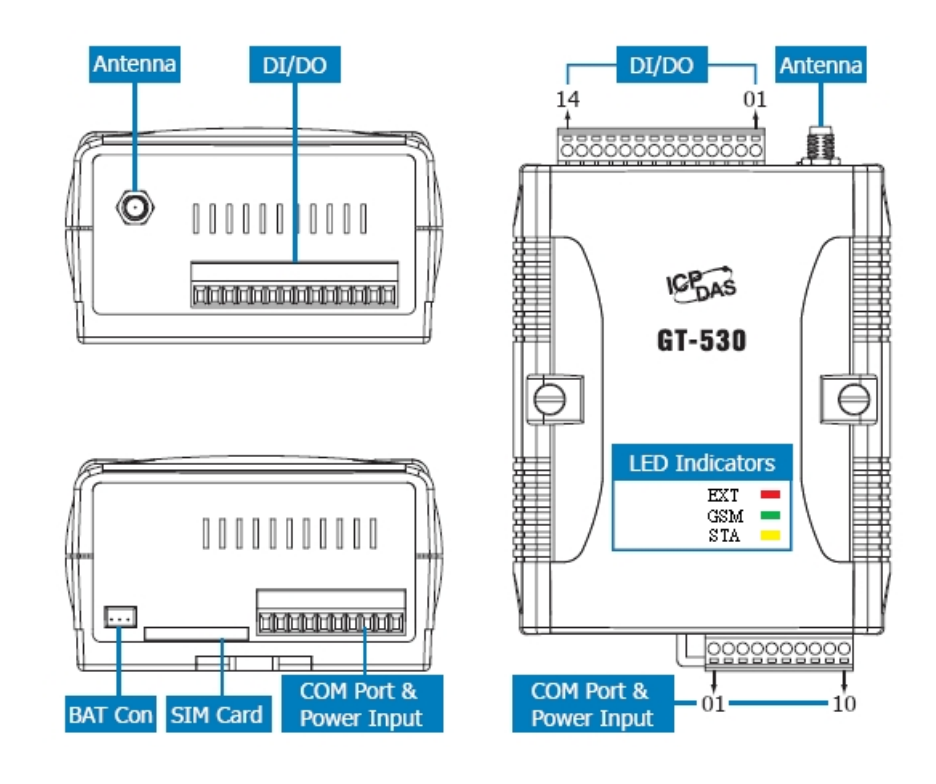

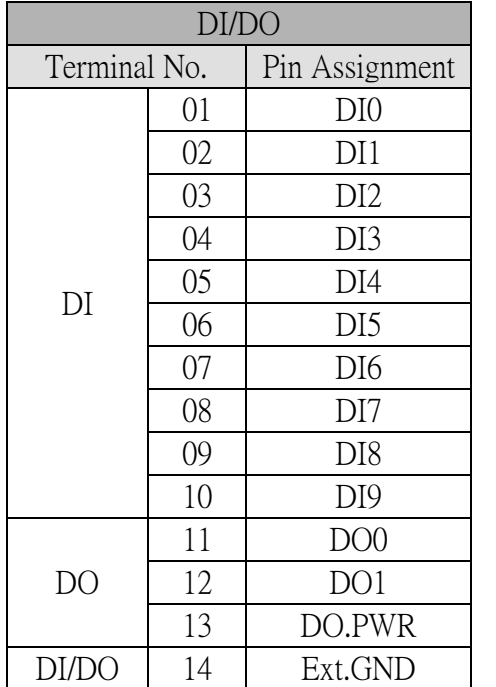

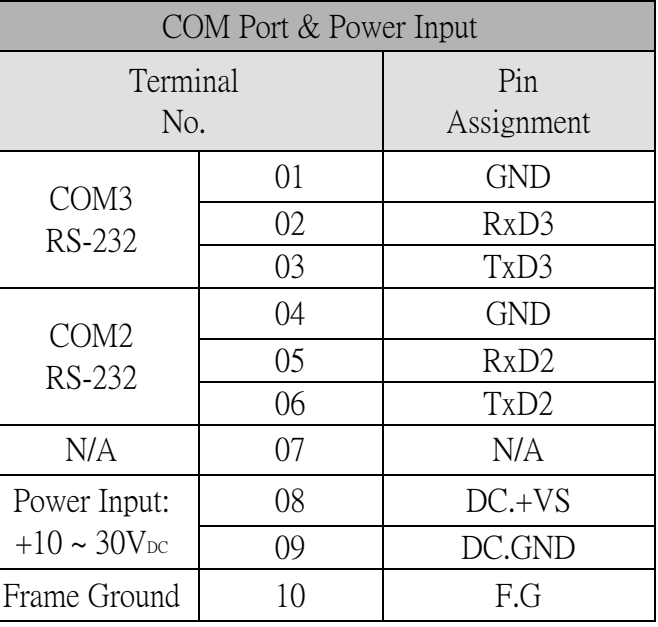

<span id="page-10-0"></span>3. 尺寸

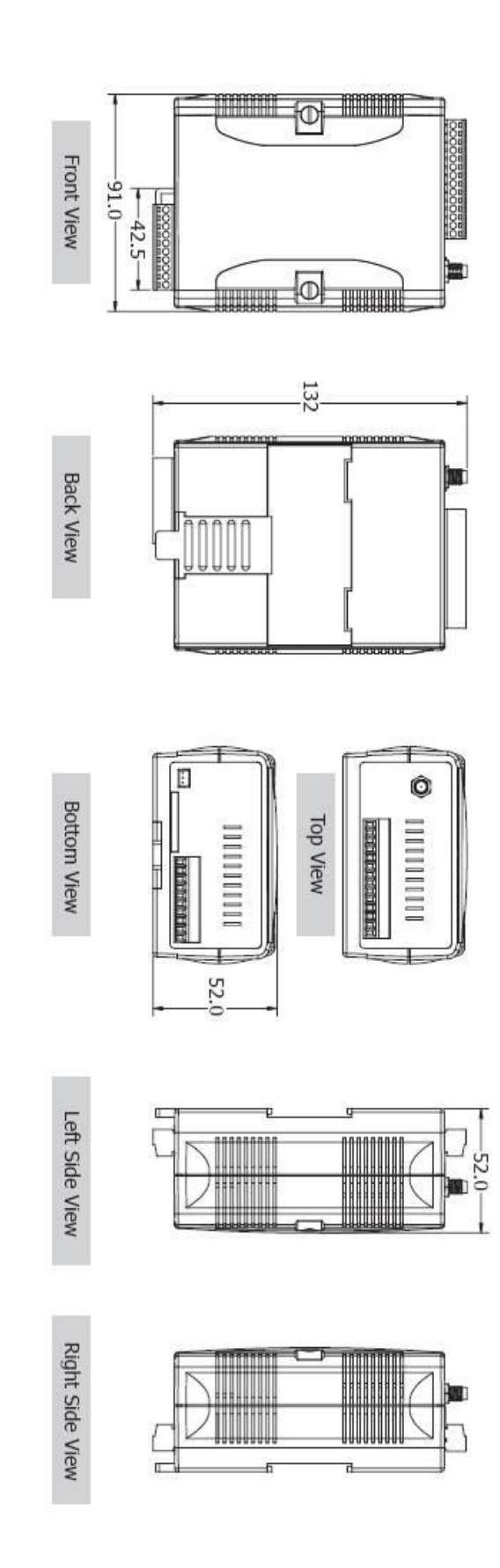

## <span id="page-11-0"></span>4. DI/DO 接線方式

## **4.1 DI** 內部線路示意圖:

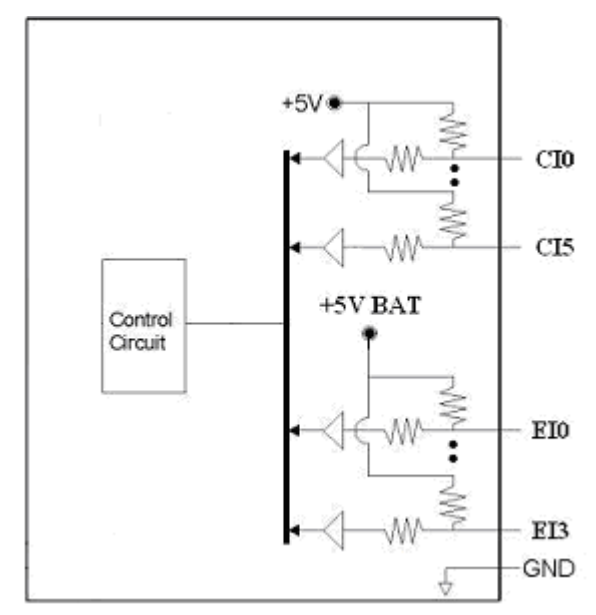

#### **4.2 DI** 接線說明**- NC Type**

NC(Normal Close)的接法,若以 Relay 的連接方式來說,在平常的狀況 下,應維持在 Relay ON 的狀態,若 Relay Off 發生,則代表觸發條件成立, 如下圖:

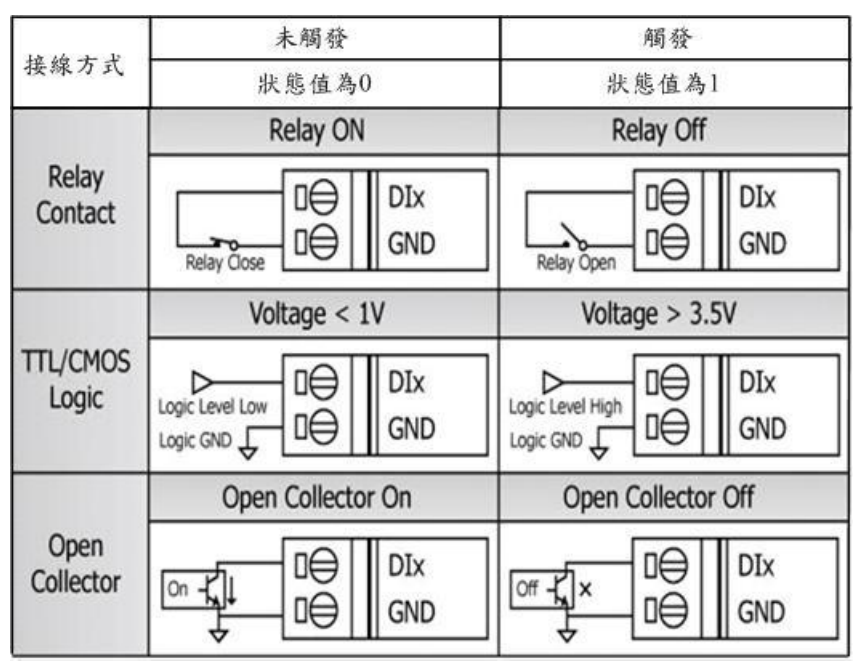

## **4.3 DI** 接線說明**- NO Type** 及 **Counter Type**

Counter Type 的接法和 NO(Normal Open)的接法相同,若以 Relay 的連接 方式來說,在平常的狀況下,應維持在 Relay Off 的狀態,若 Relay ON 發生, 則代表觸發條件成立。若當成 Counter 使用,觸發訊號需維持在 25ms ~ 200ms 之間,如下圖:

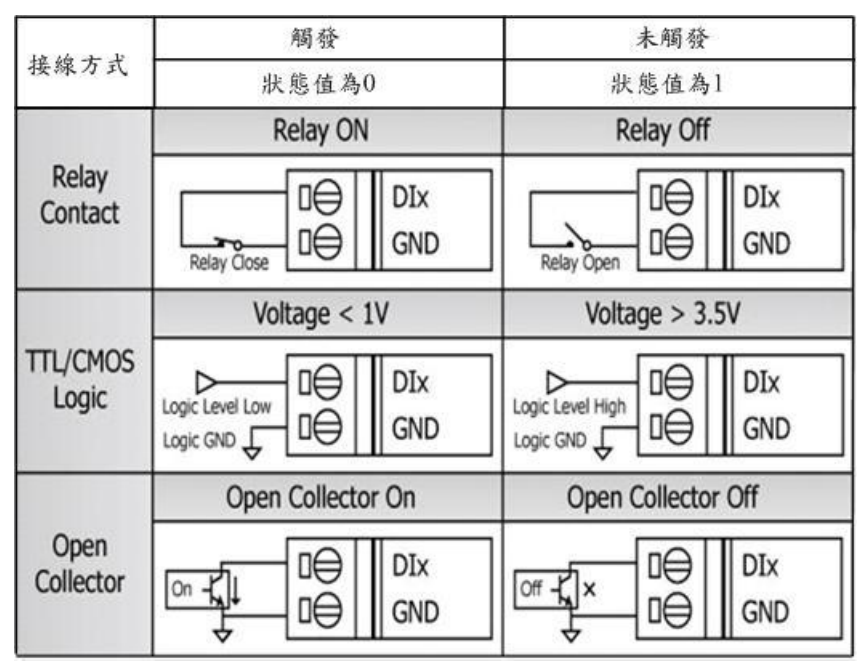

## 4.4 DO 內部線路示意圖

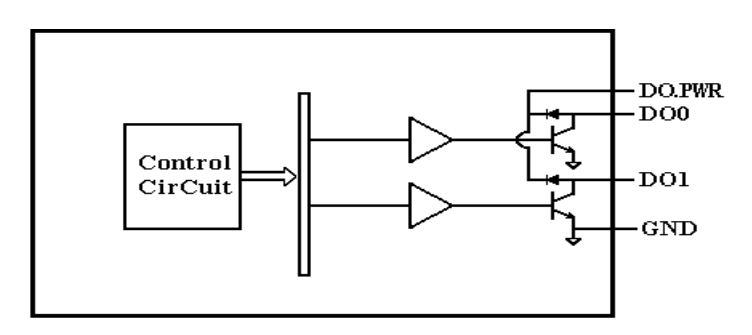

## 4.5 DO 接線圖

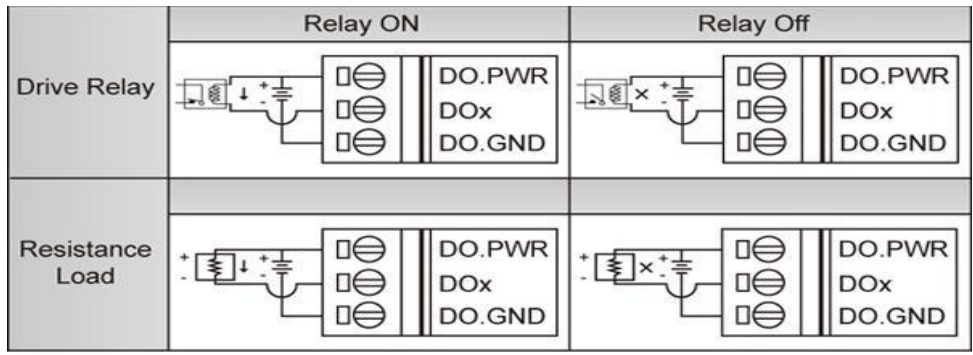

## <span id="page-13-0"></span>5. LED 燈號說明

GT-530 中共有 3 顆 LED, 其說明如下:

A. EXT:電源指示燈(紅色),可判斷外部電源是否打開

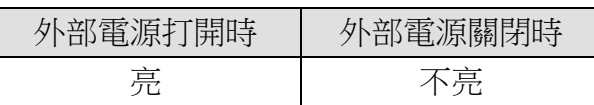

B. STA:作業指示燈(橘色),可判斷簡訊機是否正常工作中

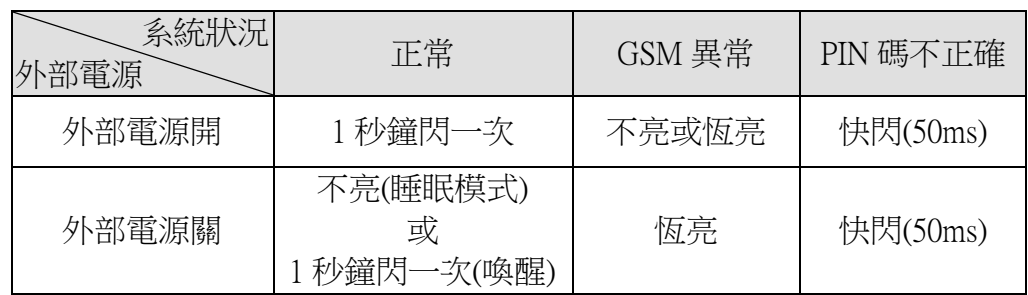

C. GSM: Modem 指示燈(綠色), Modem 是否正常

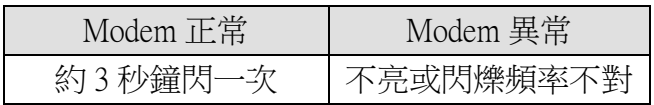

<span id="page-14-0"></span>6. 啟動 GT-530

欲使 GT-530 能進入正常的作業模式,須依照以下的方式啟動它:

- A. 安裝天線
- B. 插入已確認正常的 SIM 卡(可先用手機測試)
- C. Pin08 及 Pin09 連接到電源供應器的 DC.+VS 及 DC.GND
- D. 使用的 DI 點或 Counter 點請遵照 2.3 節的說明接線
- E. 若欲使用備用電源,請接上 Li 電池
- F. 打開電源供應器,等待約 30~50 秒,GT-530 搜尋到基地台並完成註冊後, 就會進入正常的作業模式,此時 STA 指示燈,會開使一秒鐘閃爍一次。 此開機時間會因基地台訊號強弱而異。

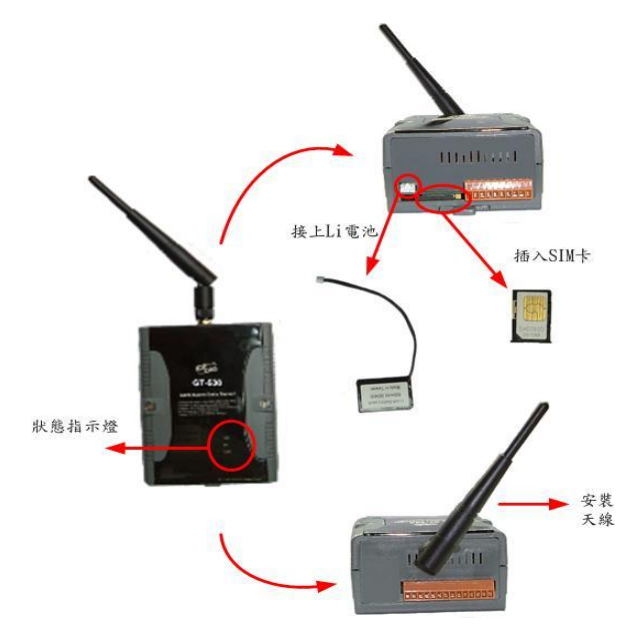

- <span id="page-14-1"></span>7. 如何 Reset GT-530
	- ◆ 如果 GT-530 有裝上 Li 雷池:
		- (1) 移除 Li 電池
		- (2) 關掉電源,確認電源指示燈熄滅
		- (3) 再次打開電源
		- (4) 重新裝上 Li 電池。
	- ◆ 如果 GT-530 沒有裝上 Li 雷池
		- (1) 關掉電源,確認電源指示燈熄滅
		- (2) 再次打開電源
- <span id="page-14-2"></span>8. Li 電池的充放電

當 GT-530 有雷源輸入時,會自動為 Li 雷池充雷,當關閉雷源輸入後,Li

電池會開始自動為 GT-530 供電。一顆全新充飽電的 600mAh Li 電池,可工作約 36 小時,但隨著使用時間的增加,可工作的時間會越來越短,故建議每半年更 換一次 Li 電池。

## <span id="page-16-0"></span>三、 安裝 **GT-530 Utility**

執行 GT-530 Utility 的電腦,需要有.NET Framework 2.0 以上的 Runtime 環境。如 果電腦上,已經有安裝.NET Compact Framework 2.0 以上的版本,則可略過 3.1 的步驟, 直接跳到 3.2 進行 GT-530 Utility 軟體的安裝

#### <span id="page-16-1"></span>1. 安裝.NET Compact Framework

- A. 放入安裝光碟
- B. 執行\GT-530\Utility\dotnetfx20.exe
- C. 安裝畫面如下:
	- a. 按"下一步"繼續

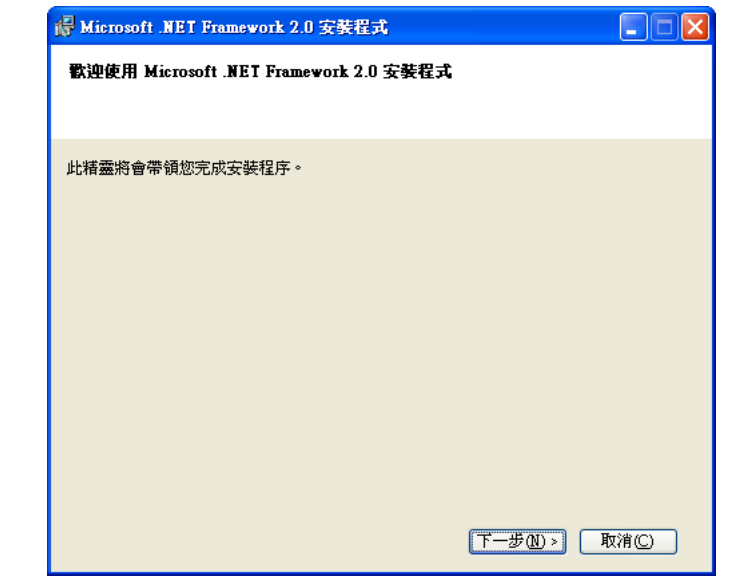

b. 勾選"我接受授權合約中的條款", 按下"安裝"後繼續

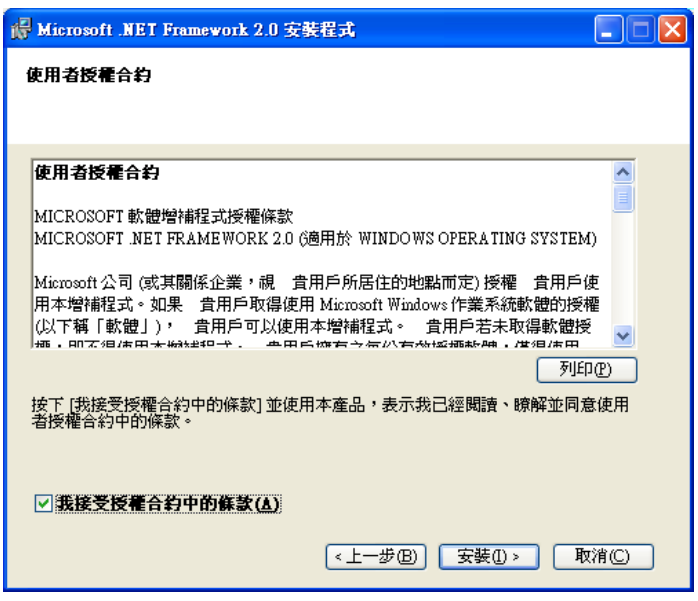

c. 安裝進行中

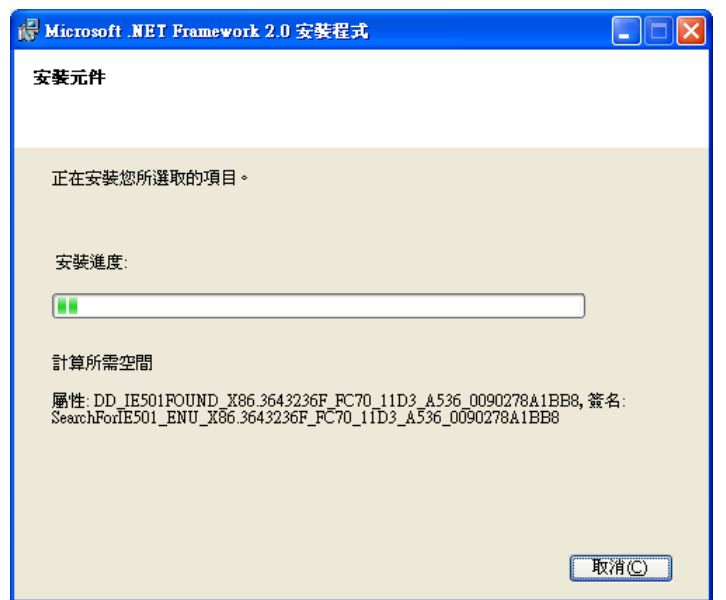

d. 安裝成功,按下"完成"後結束

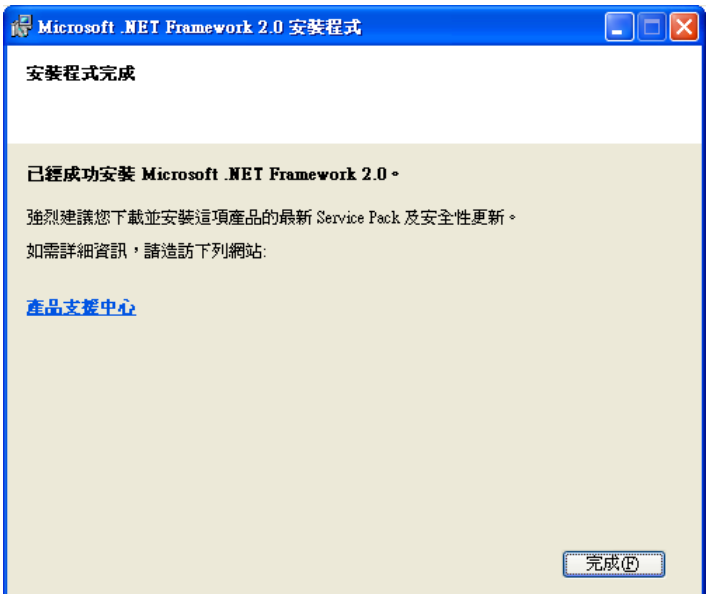

- <span id="page-18-0"></span>2. 安裝 SMS Utility
	- A. 放入安裝光碟
	- B. 執行\GT-530\Utility\SMSUtilitySetup.exe
	- C. 安裝畫面如下:
		- a. 按"Next"開始安裝

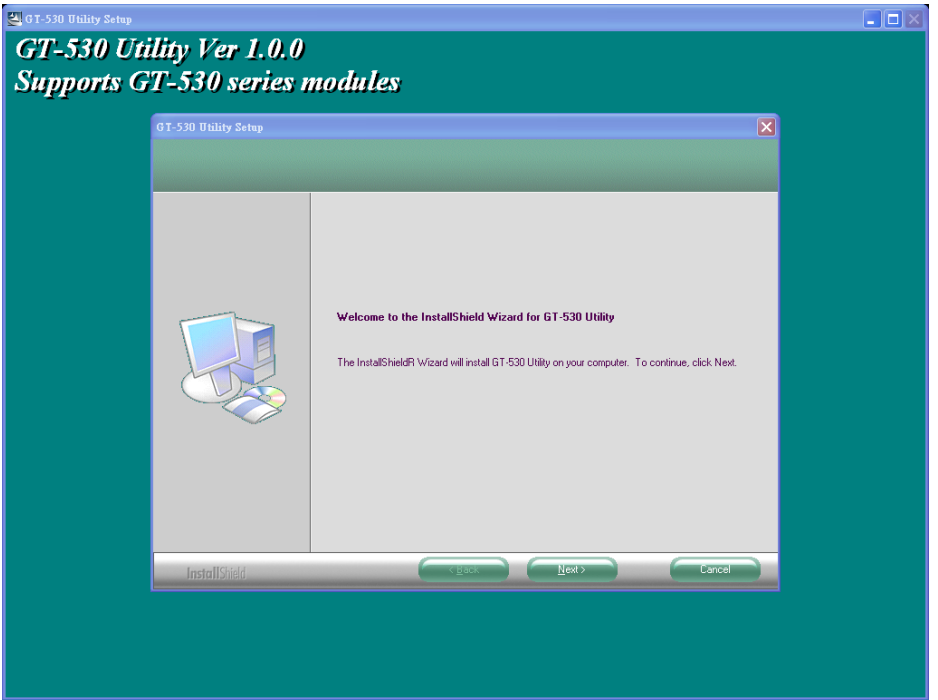

b. 選擇安裝目錄,預設路徑為"C:\Progrm Files\GT-530 Utility",確定後, 按"Next"繼續

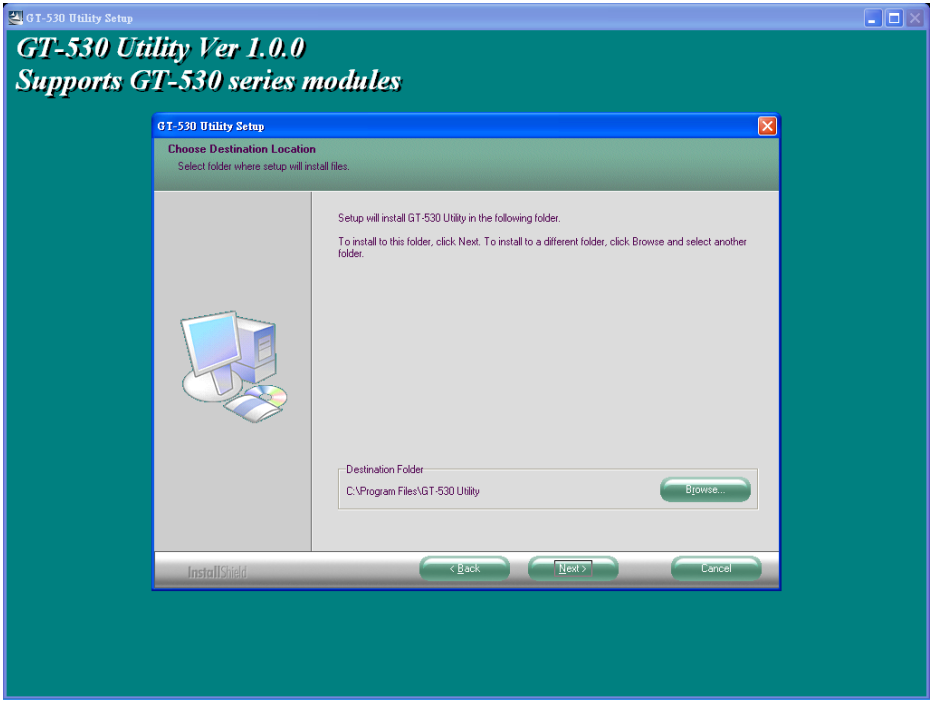

c. 輸入要在"所有程式"中所顯示的名稱,確定後,按"Next"繼續

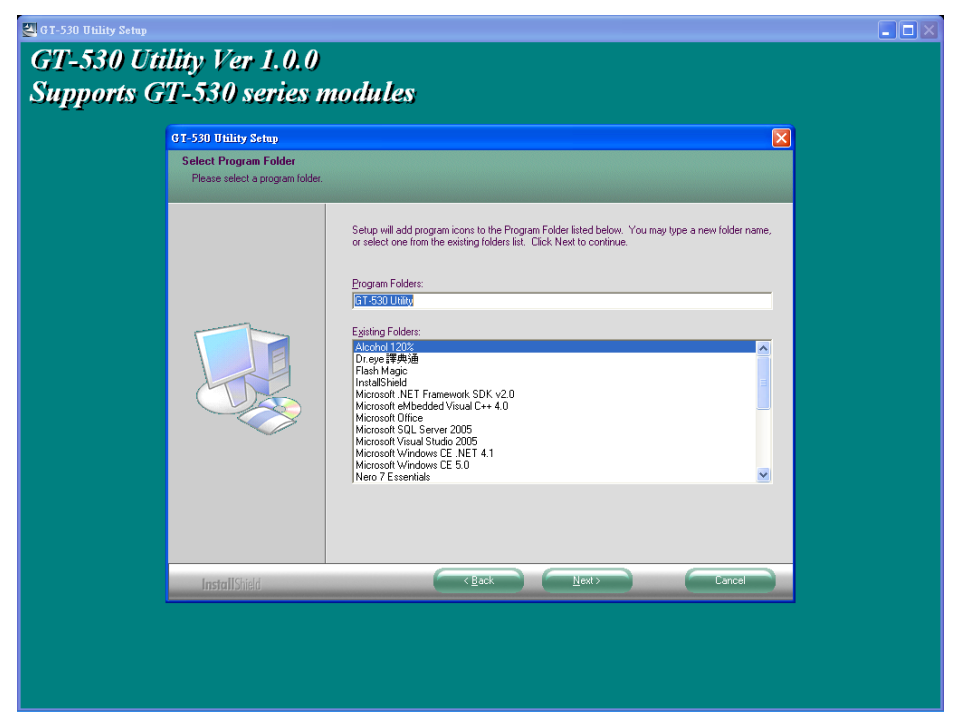

d. 安裝完成,按"確定"繼續

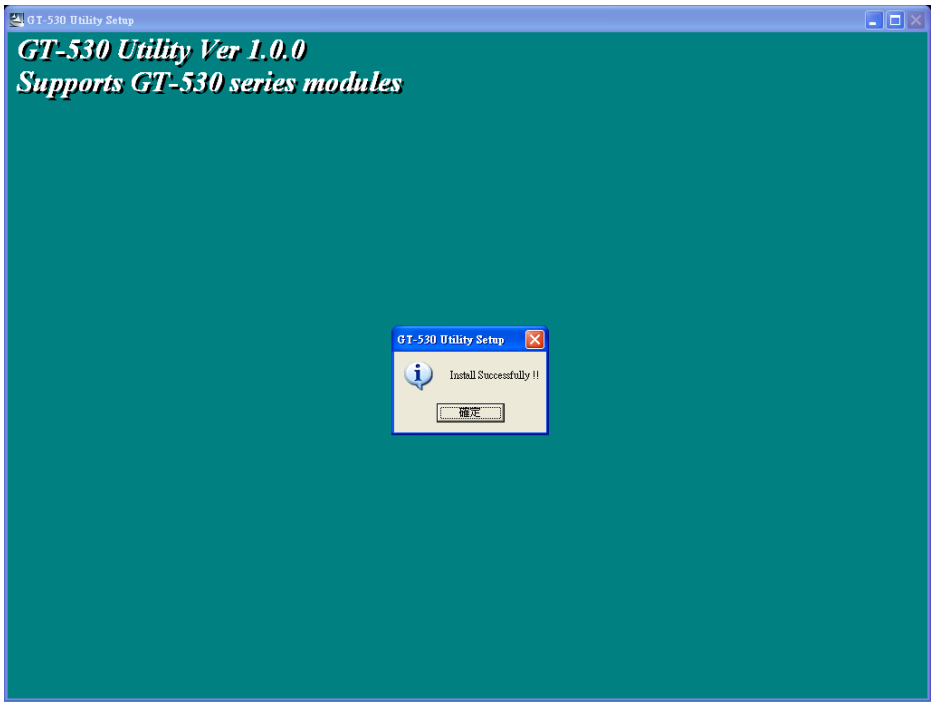

e. 選擇稍後再重新開機,按"Finish"結束安裝

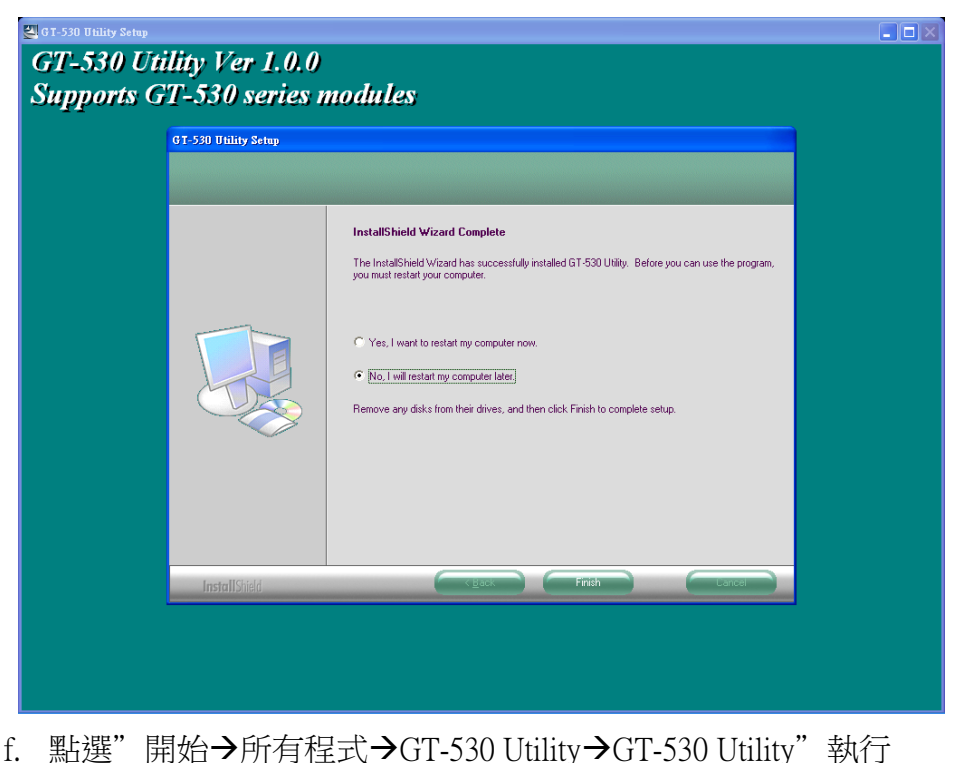

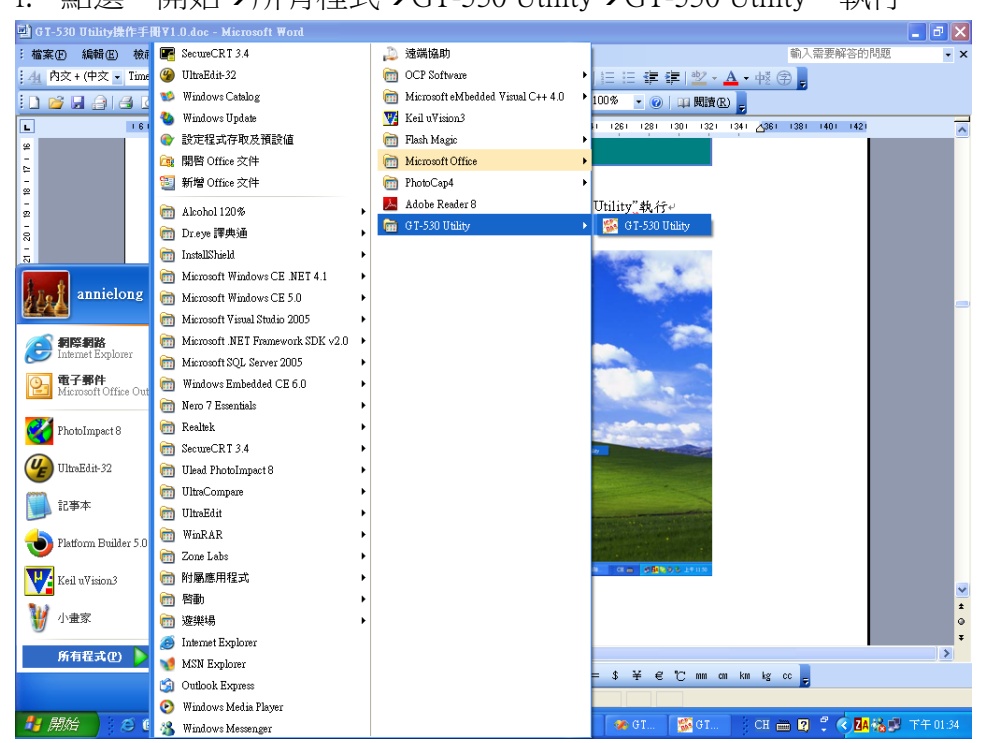

# <span id="page-21-0"></span>四、 **GT-530 Utility** 操作說明

GT-530 Utility 要正確的和簡訊機連線,請先確認以下幾點:

- 1. STA 指示燈已開始閃爍,閃爍狀態有 2 種: (1)快閃(50ms 閃爍一次):GT-530 中記錄的 PIN 碼不對,登入時會要求輸入 PIN 或 PUK 碼
	- (2)1 秒閃爍一次:正常作業狀態,能正確收發簡訊
- 2. RS232 的連接線,已經連接 PC 的 COM Port 及簡訊機的 COM 2 或 COM3, 如 下圖
- 3. 連接的過程中,外部電源須一直保持開啟

如果 GT-530 STA 狀態燈一直恆亮,則請 Reset GT-530, 請參考 2.6 節說明。

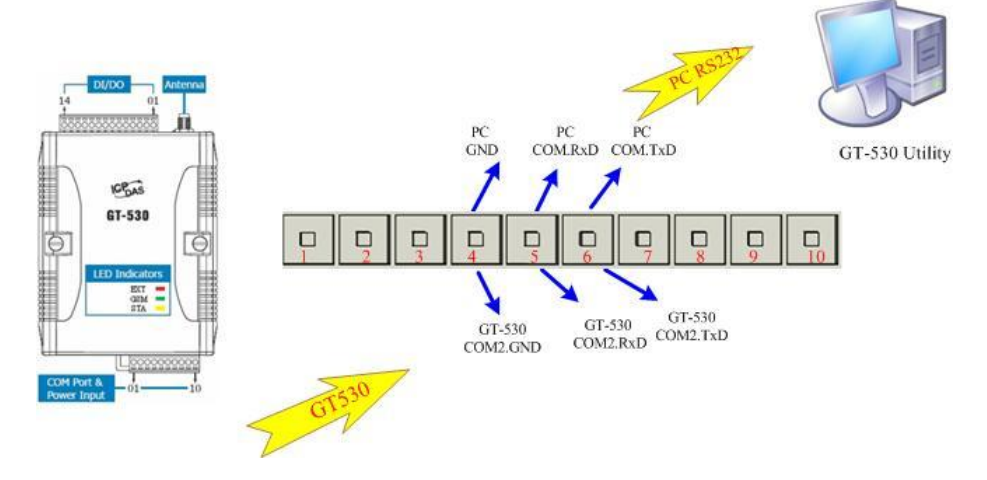

<span id="page-21-1"></span>1. 主選單版面說明

GT-530 Utility 版面主要包括以下幾個部份,其說明如下:+

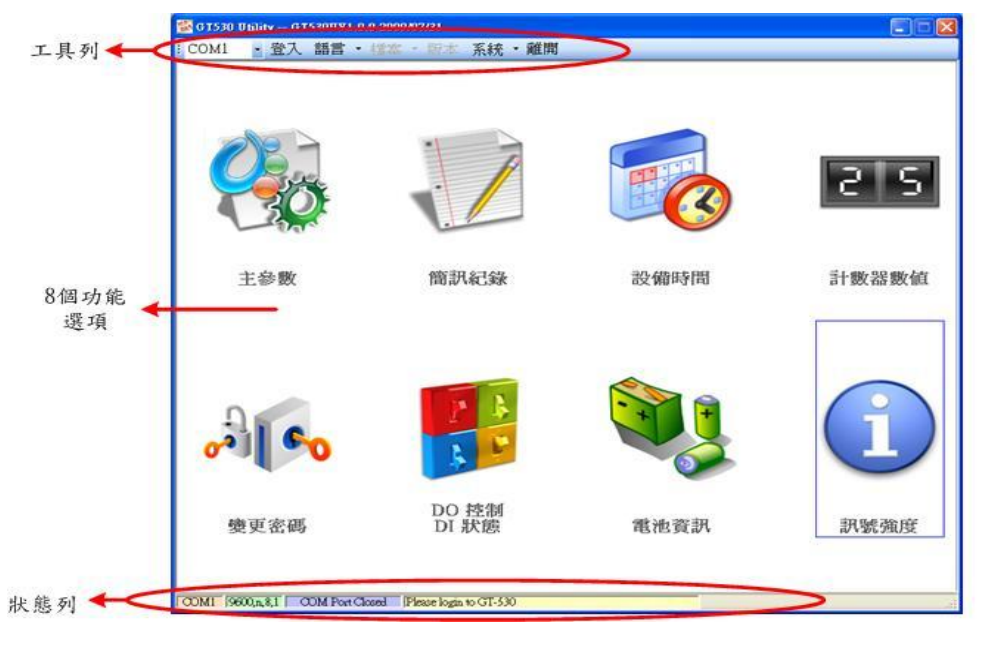

- A. 工具列
	- a. COM Port 編號:選擇 PC 端那個 COM Port 和 GT-530 連接
	- b. 登入/登出:

要對 GT-530 進行任何操作之前,必須先登入,登入成功之後,選項會 變成登出,Utility 中的各個選項才能允許操作。若簡訊機有發生重開或 關閉過外部電源的情形,則須重新登入。

c. 語言:

GT-530 Utility 的界面文字選擇,目前支援英文、繁體中文及簡體中文 3 種。

d. 檔案

有匯入參數/匯出參數二個選項,必須在主參數視窗已開啟的情形下,這 個選項才會有作用。

- 匯出參數:可將主參數視窗中的參數,匯出儲存成檔案,其副檔名 為.par
- ◆ 匯入參數:可將副檔名為.par 中的參數讀出,並顯示在主參數視窗 中
- e. 版本:GT-530 Firmware 及 Utility 版本資訊
- f. 系統:有回復工廠預設值及重新啟動 GT-530 二個功能
- g. 離開:可結束 Utility
- B. 8 個功能選項,包括:
	- a. 主參數:GT-530 的主要參數設定,包括簡訊機代碼、SIM 卡電話號碼、 1~4 組電話號碼及權限、計數值自動回報、系統事件、DI 類型及相對應 的事件訊息等
	- b. 簡訊記錄:可查詢計數器數值/事件的回報記錄,最多可記錄 64 筆
	- c. 設備時間:可設定及查詢目前 GT-530 上的 RTC 時間和計數器數值下次 及最後一次回報時間
	- d. 計數器數值:可設定及查詢計數值
	- e. 變更密碼:可變更登入的密碼
	- f. DO 控制/DI 狀態:可查詢目前的 DI/DO 狀態及控制 DO 輸出
	- g. 電池資訊:可查詢 Li 電池目前的電壓及電量資訊
	- h. 版本資訊:可查詢 GT-530 Firmware 及 Utility 的版本編號
- C. 狀態列

顯示 GT-530 Utility 操作過程中的相關資訊,由左至右,依序為:

- a. Utility 使用的 PC 端 COM Port 編號
- b. COM Port 的傳輸設定
- c. 目前 COM Port 的連接狀態
- d. 各項操作的結果,如"儲存"動作的成功與否

## <span id="page-23-0"></span>2. 選擇操作介面的語言

在下拉式選單<mark>語言</mark>中,可選擇 GT-530 Utility 的介面文字,目前支援英文、 繁體中文及簡體中文 3 種。系統事件訊息所使用的文字,也是取決於介面文字的 選擇。

介面文字中的編碼方式,會決定簡訊傳送的格式,若選擇以 7BITS 編碼, 可傳送最大 140 個字元,若選擇以 UCS2 編碼,最大可傳送 70 個 Unicode 字元, 因此如果要傳送中文簡訊內容,必須選擇以 UCS2 編碼的介面文字才行。選擇語 言種類之後,必須重開 GT-530 Utility,才會生效。

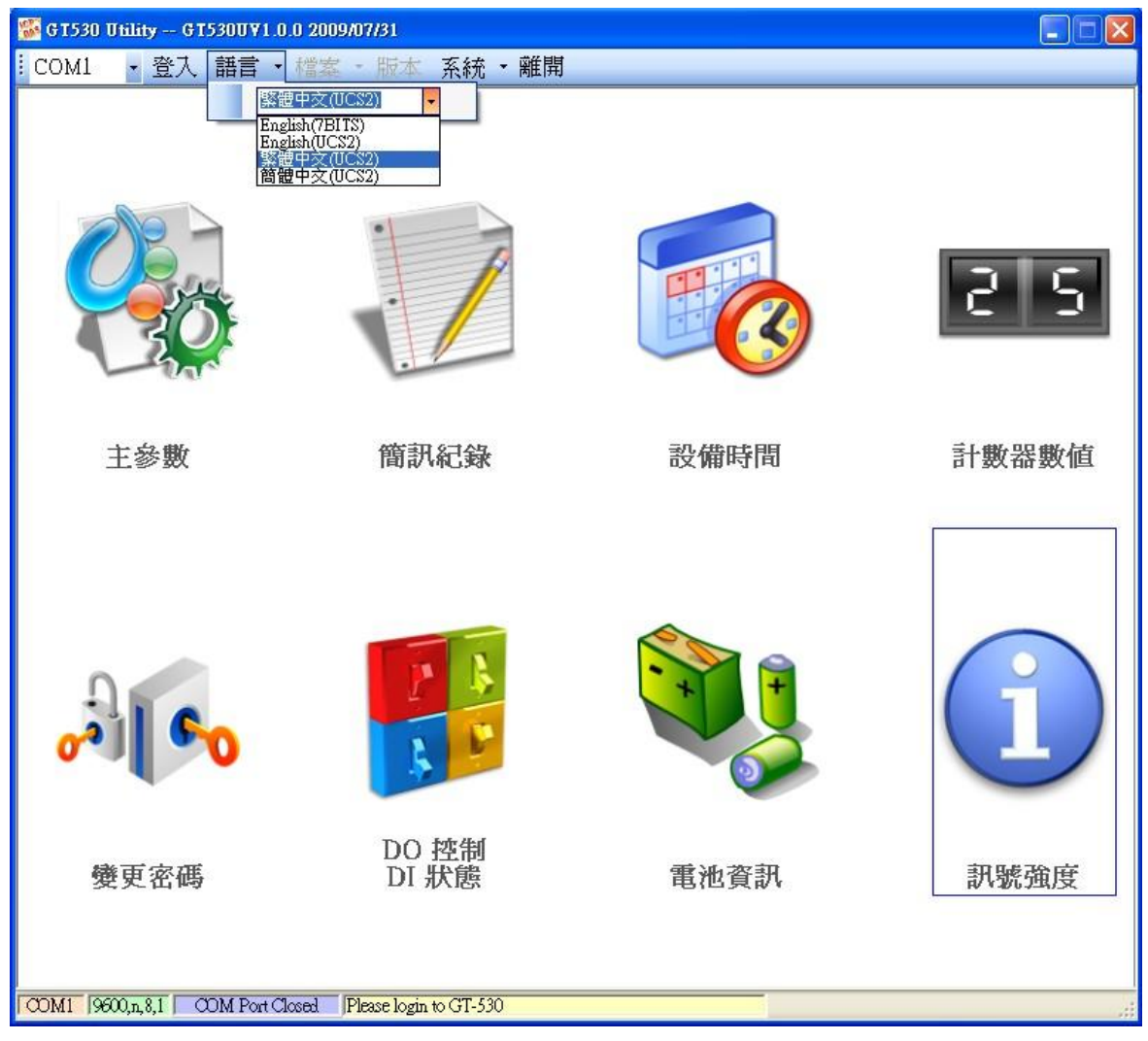

<span id="page-24-0"></span>3. 登入

要設定 GT-530 的参數, 必須透過登入視窗先進行登入才行,說明如下:

- A. 選擇電腦端和 GT-530 COM2 連接的 COM Port 編號
- B. 輸入密碼,簡訊機預設密碼為"111111"
- C. 按下登入
- D. 若首次設定簡訊機,登入後,請先設定簡訊機時間

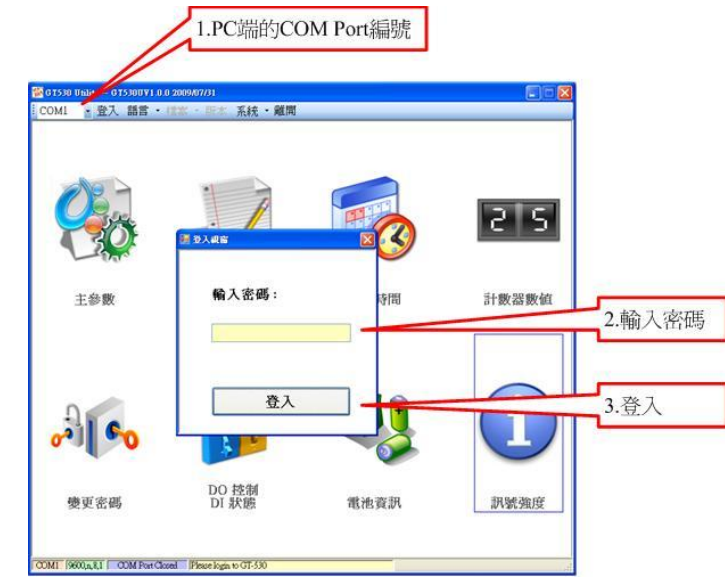

如果 GT-530 中記錄的 PIN 碼不正確,開機後 GT-530 的狀態燈會快閃, 登入 時 Utility 會要求輸入 PIN 碼或是 PUK 碼, 其說明如下:

(1) 要求輸入 PIN 碼

若 SIM 卡中的 PIN 碼還有效時,會出現要求輸入 PIN 碼的視窗,如下圖。 PIN 碼若連續輸入錯誤,超過允許的錯誤次數,則 PIN 碼會失效,此時會出現 要求輸入 PUK 碼的視窗

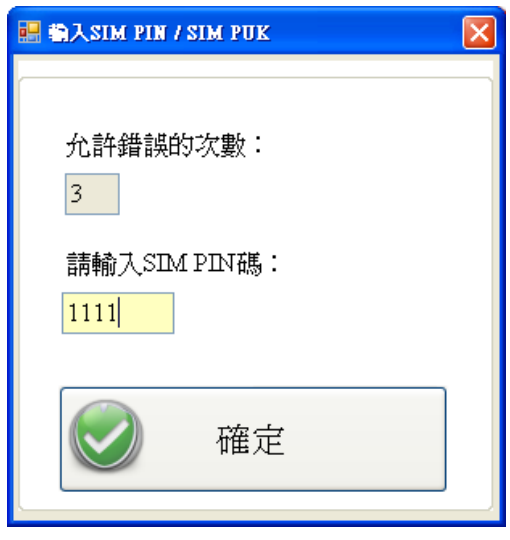

(2) 要求輸入 PUK 碼及新的 PIN 碼

SIM 卡中的 PIN 碼若失效時,會出現要求輸入 PUK 碼的視窗,如下圖。 PUK 碼若連續輸入錯誤,超過允許的錯誤次數,SIM 卡就會從此失效,因此 請確認正確的 PUK 碼後再輸入。

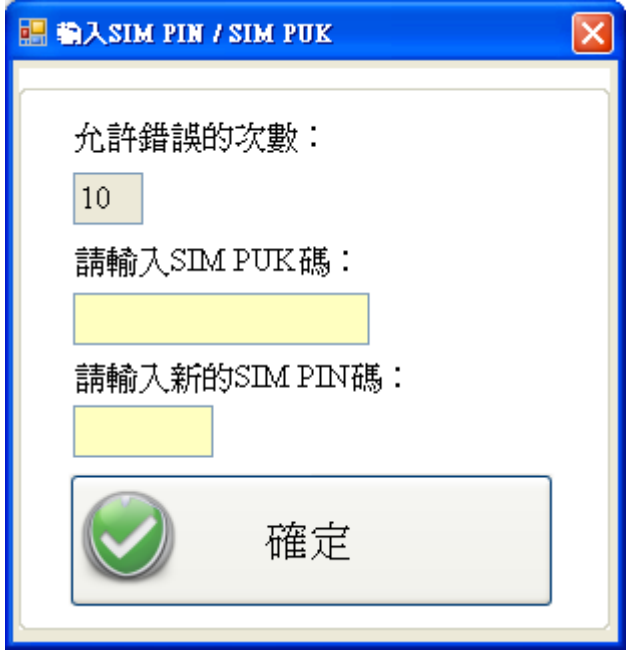

若輸入的 PIN 或 PUK 碼正確,等待 STA 指示燈開始 1 秒鐘閃爍一次後, 就可進行其它 Utility 的操作。

#### <span id="page-26-0"></span>4. 主參數

主參數視窗中,共有 2 頁面,分別為"電話號碼/定時回報/系統警報" 及 "DI 類型/事件簡訊內容"。

2個頁面的參數設定完成後,必須按下<mark>寫參數至設備</mark>的按鈕,將參數儲存到 GT-530 中,並 Reset GT-530 後,才開始生效

若要從 GT-530 中將設定的參數讀出,則按下從設備讀取參數的按鈕。當從 主選項進入主參數視窗中時,Utility 會自動從 GT-530 中讀出參數。

#### **4.1** 電話號碼**/**定時回報**/**系統警報

此為主參數視窗中的第一頁,其參數說明如下:

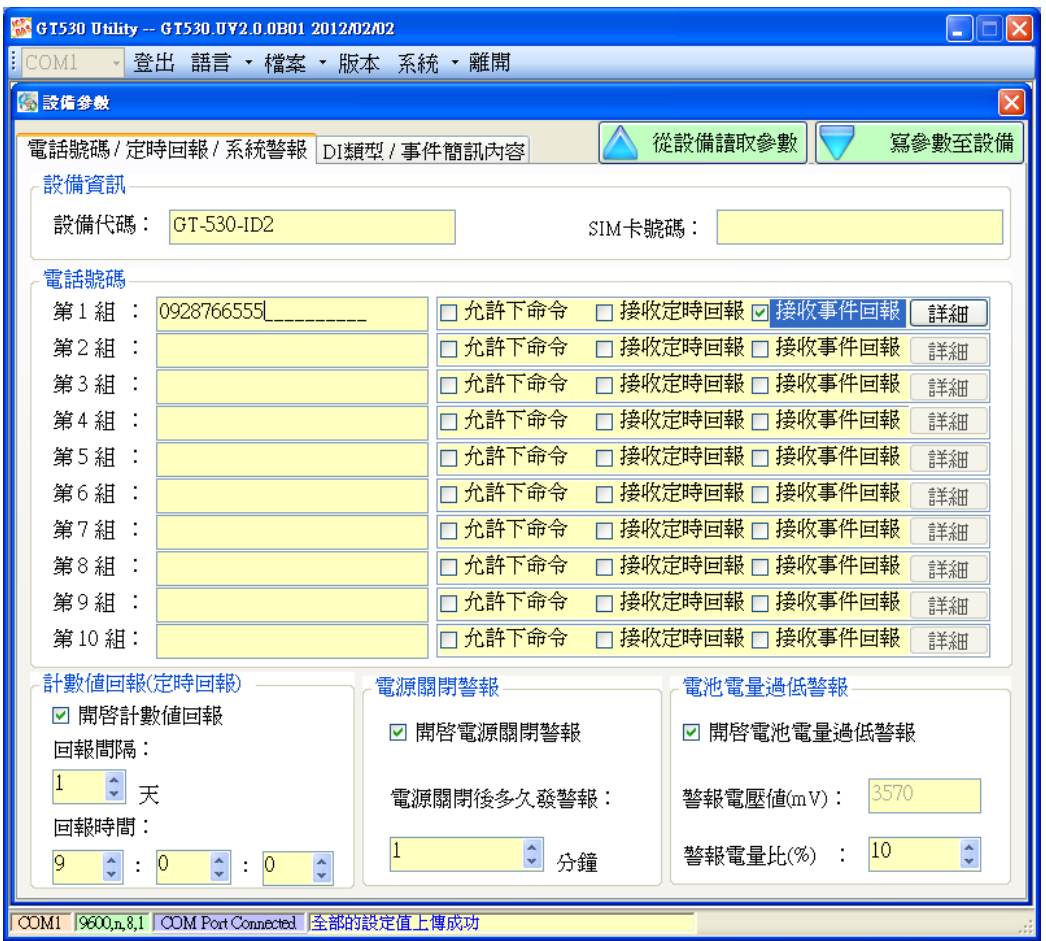

A. 設備代碼

GT-530 的 ID,會存在於計數值及事件的回報簡訊中,可用來辨認設備, 長度 20 個字元,不支援 Unicode 碼及";"

- B. SIM 卡電話號碼 GT-530 中插入的 SIM 卡號碼,輸入的格式,以台灣為例,需填入 0928xxxxxx ,
- C. 第 1 ~ 10 組電話號碼 設定 GT-530 簡訊,需要發給那些電話號碼,並可設定其權限,最多 10
- 組。電話號碼的格式同 SIM 卡電話號碼說明,可勾選的權限說明如下:
- (1) 允許下命令:是否可透過 SMS Command 下命令給 GT-530
- (2) 接收定時回報:是否要接收計數值回報簡訊
- (3) 接收事件回報:是否要接收事件回報簡訊
- (4) 詳細:可針對事件回報權限,進行更詳細的設定,使用者可依據需求 來決定此組電話號碼是否要收到 4 個系統事件及 10 個 DI 事事件的簡 訊回報,若不勾選,則此電話號碼,不會收到該事件所發出的簡訊, 其設定畫面如下:

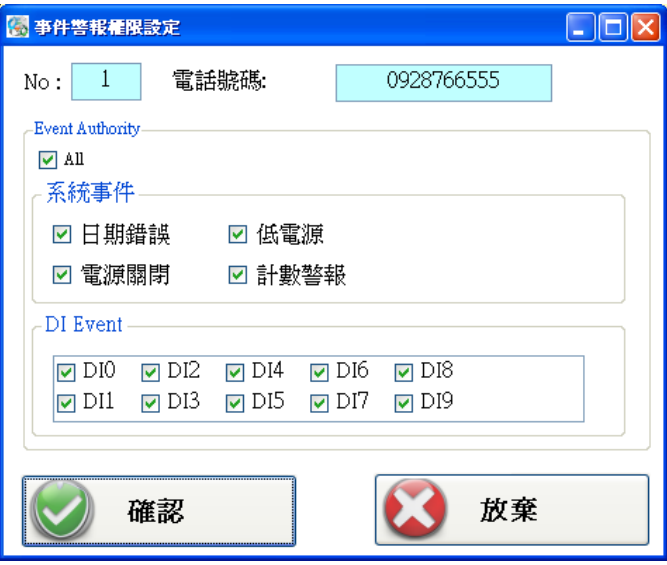

#### 注意:此功能只有韌體版本 V2.0.0 以上才有支援

- D. 計數值回報(定時回報)
	- (1) 開啟計數回報:勾選後,開啟計數值回報功能
	- (2) 回報間隔:決定幾天回報一次(1~31 天)
- (3) 回報時間:決定回報的時間,由左至右,分別為時、分、秒 有關計數值回報的簡訊,其格式固定,不能改變,說明如下:

CRPT;Machine ID;Report Date;Report Time;DI0;DI1;DI2;DI3;DI4;DI5 欄位說明:

CRPT:提示欄位,意指定時計數值回報

Machine ID:設備代碼

Report Date: 回報的日期, 其格式為 YYYYMMDD

Report Time: 回報的時間, 其格式為 HHMMSS

DI0 ~ DI5: DI0 ~ DI5的計數值。這幾個計數器不管是否設定為Counter 類型,都會有回傳值,若不是設為 Counter 類型,其值必

#### 為 0

注意: 若計數值回報的功能有開啟,且回報的間隔或時間有變動的話,GT-530 會 根據目前 GT-530 的時間及計數值回報的時間設定, 重新計算下次預定回 報計數值的時間,當天生效,這會有兩種情況

- (1) GT-530 的時間超過計數值回報的時間設定,如此 GT-530 會在 1 分鐘後 發出計數值回報簡訊
- (2) GT-530 的時間還未到計數值回報的時間設定,如此 GT-530 會在回報的 時間到達後,再發出計數值回報簡訊
- E. 電源關閉警報 可選擇主機電源關閉後是否要發送警報簡訊,並可選擇,電源關閉幾分 鐘後(0~60 分鐘)發送警報。
- F. 電池電量過低警報 可選擇電池電量過低時是否要發送警報簡訊,並可選擇電量低於總電量 的百分比多少後(10%~50%),發送此警報。

#### **4.2 DI** 類型**/**事件簡訊內容,以下是其參數說明:

此為"主參數"視窗中的第二頁,其參數說明如下:

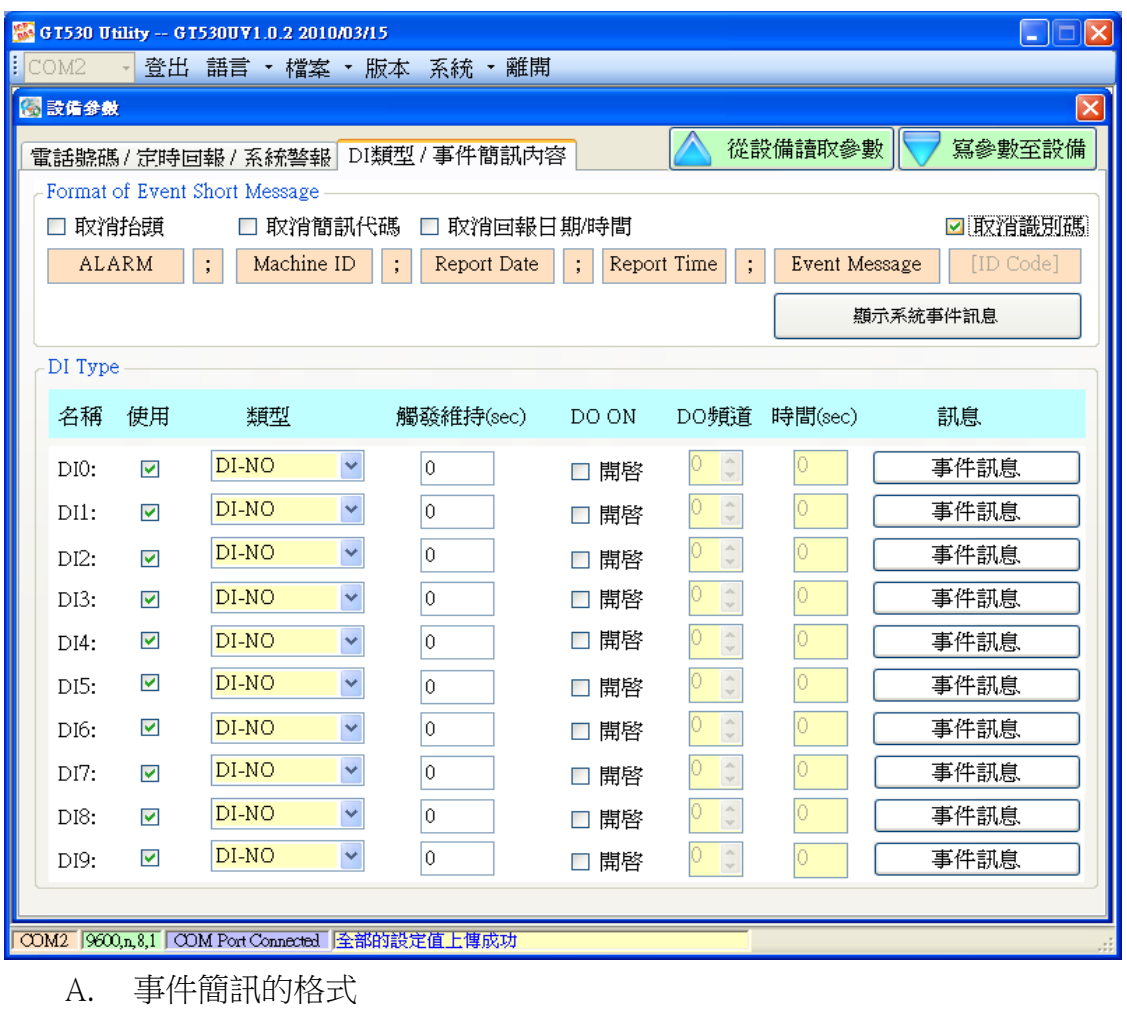

GT-530 的事件簡訊格式,可依使用者需求調整,一個完整的事件簡訊如 下:

ALARM;Machine ID;Report Date;Report Time;Event Message 欄位說明:

ALARM:提示欄位,意指事件回報

Machine ID:設備代碼

Report Date:回報的日期,其格式為 YYYYMMDD

Report Time: 回報的時間, 其格式為 HHMMSS

Event Message:使用者可自訂的訊息內容

Utility 中有 3 個可勾選的選項,可用來調整事件的簡訊格式,分別為:

- a. 取消抬頭:勾選後,簡訊中不帶提示欄位
- b. 取消設備代碼:勾選後,簡訊中不帶設備代碼
- c. 取消回報日期/時間:勾選後,簡訊中不帶回報日期與時間
- d. 取消識別碼:勾選後,簡訊內容不會帶識別碼,但如果要使用泓格提供 的 PC 端簡訊管理軟體(GT-530 SMS Database System software),則須將勾選拿掉
- B. 顯示系統事件訊息 按下此按紐可顯示 4 個系統警報的訊息內容,其內容固定,不可變更, Utility 會依據介面語言來決定訊息的文字,4 個系統警報分別為:
	- a. 事件代碼 1: GT-530 外部電源被關閉, 此警報功能可以關閉(P.21)
	- b. 事件代碼 2:Li 電池已低於設定值,此警報功能可以關閉(P.21);其中, n 為警報當時的剩餘電量。
	- c. 事件代碼 3:GT-530 的時間異常,此警報不能被關閉,發生後若不處理 會影響計數值定時回報的功能。時間異常是因供電給 RTC 的水銀電池沒 電造成,須更換新的水銀電池,更換電池後,須重新設定時間。
	- d. 事件代碼 4:器數值已到達設定的警報值,此警報功能可以關閉(P.21); 其中, n 為警報的 DI 編號(0~5)

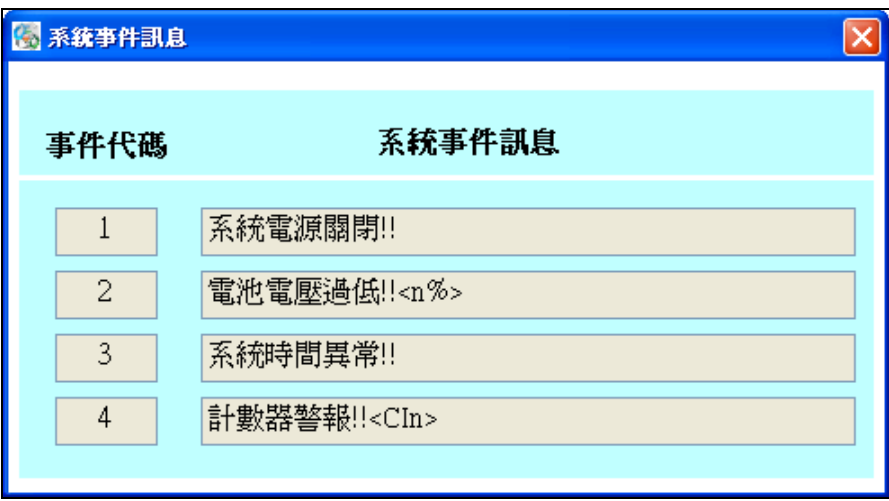

C. DI 類型設定

DI 類型的規劃有以下幾個選項可供設定,更改這些設定後,必須 Reset GT-530 或關開外部電源,設定才能生效,說明如下:

- a. 使用:勾選後,表示開啟 DI 點功能
- b. DI 類型的選擇:DI0 ~ DI5 可規劃為 Counter、DI-NC 或 DI-NO, DI6~DI9 只可規劃為 DI-NC 或 DI-NO,這 3 種 DI 類型說明如下:
	- ◆ Counter: 計數器功能,計數頻率範圍 5~40Hz
	- ◆ DI-NC:長閉(Normal Close)類型的 DI,當迴路被斷開後,事件觸發, GT-530 發出相對應的簡訊,可參考 4.2 節 DI-NC 的接線說明
	- ◆ DI-NO:長開(Normal Open)類型的 DI,當迴路閉合後,事件觸發,GT-530 發出相對應的簡訊,可參考 2.4.3 節 DI-NC 的接線說明
- c. 開啟 DO 輸出:可讓 DI 觸發後,連動 1 個 DO 輸出為 ON
- d. 開啟的 DO 頻道:可選擇 DI 觸發後,那個 DO 頻道輸出為 ON
- e. DO 輸出的秒數:決定 DO 頻道輸出為 ON 的時間( 0 ~ 999)。若事件觸發 時,只有備援 Li 雷池,GT-530 會等到 DO 頻道輸出為 ON 的時間到了之 後,才進入睡眠。
- f. 事件訊息:可輸入自訂的事件訊息內容,如下圖,DI 觸發後,此內容會

包含在事件簡訊中被送出

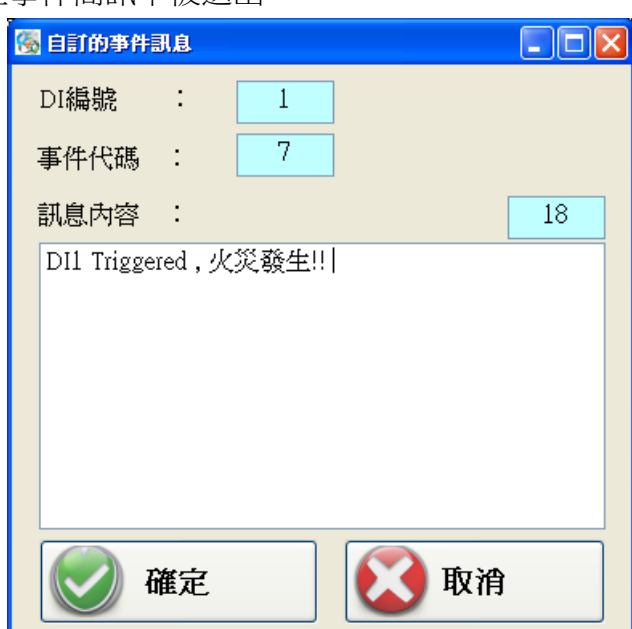

#### **4.3** 匯入參數**/**匯出參數

匯出參數及匯入參數功能,存在於下拉式選單檔案中,此選項必須在 主參數視窗開啟後才會有作用,二者的功能說明及操作方式如下:

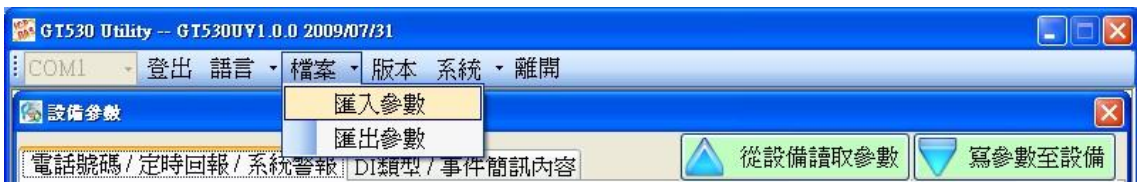

A. 匯入參數:可將副檔名.par 中的參數讀出,並顯示在主參數視窗的 2 個 頁面中。按下"匯入參數" 後,會彈跳出一個視窗,選擇檔案所在的路 徑及檔名,按下<mark>開啟</mark>,即可完成,如下圖:

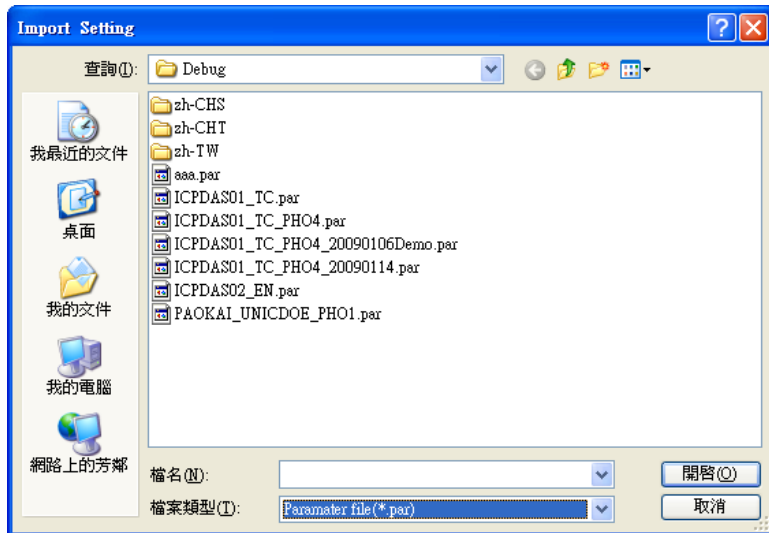

B. 匯出參數:可將主參數視窗中 2 個頁面參數,匯出儲存成檔案,其副檔 名為.par。按下匯出參數後,會彈跳出一個視窗,選擇儲存的路徑及輸入 檔名,按下<mark>儲存</mark>,即可完成,如下圖:

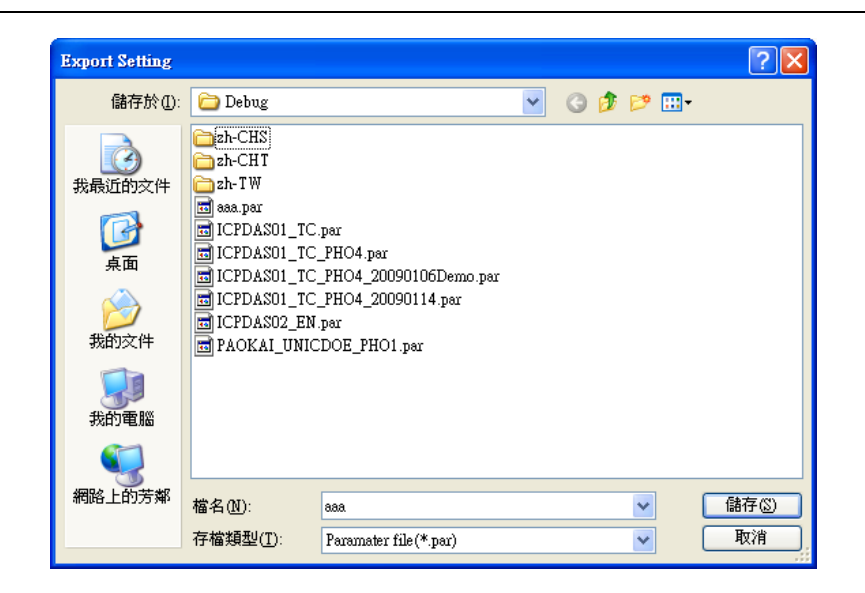

#### <span id="page-33-0"></span>5. 簡訊記錄

此視窗中可查詢、儲存及刪除計數值的回報記錄及事件回報記錄

#### **5.1** 計數值回報記錄

此頁面可查詢 GT-530 中,所記錄的定時計數值回報記錄,其選項及欄 位說明如下:

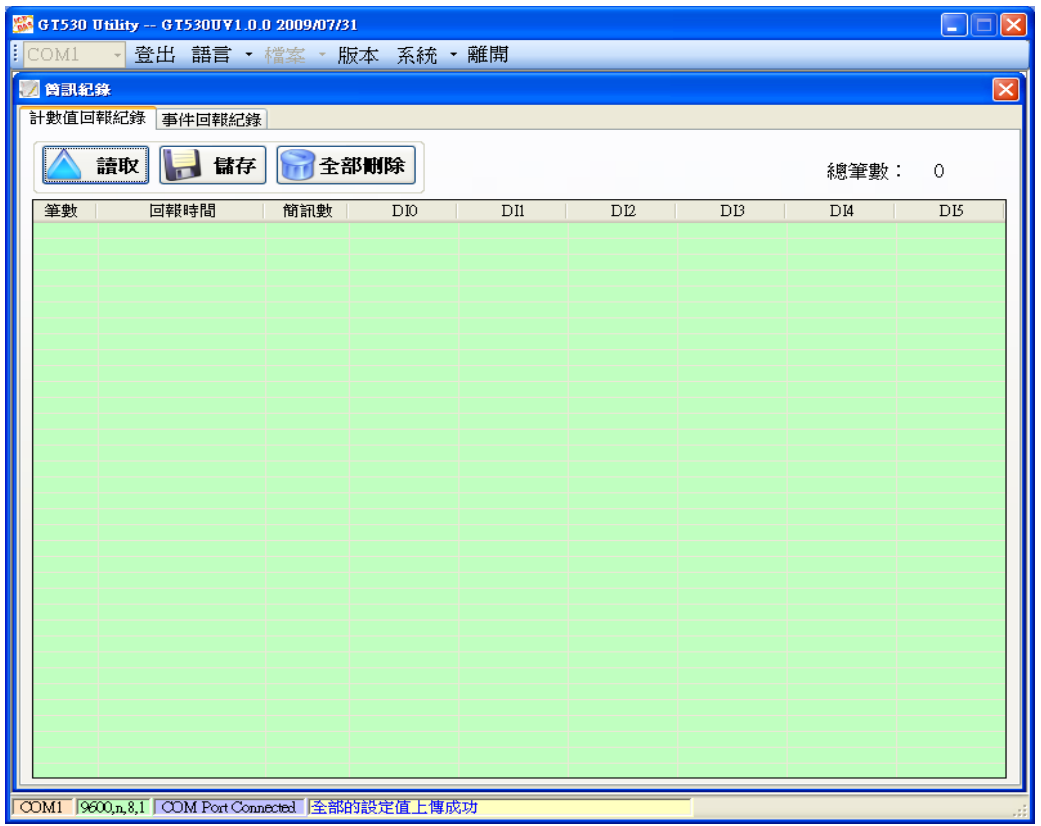

操作選項說明:

- (1) 讀取:從 GT-530 中讀出所有的回報記錄(最大能儲存 64 筆)
- (2) 儲存:可將記錄儲存成.csv 檔
- (3) 全部刪除:從 GT-530 中刪除所有的回報記錄

記錄 欄位說明:

- (1) 筆數:記錄筆數編號
- (2) 回報時間:簡訊發出時,GT-530 上的時間
- (3) 簡訊數:發送給幾組電話號碼
- (4) CI0:回報當時,DI0 的計數值(若不是設為 Counter 型態,其值必為 0)
- (5) CI1:回報當時,DI1 的計數值(若不是設為 Counter 型態,其值必為 0)
- (6) CI2:回報當時,DI2 的計數值(若不是設為 Counter 型態,其值必為 0)
- (7) CI3:回報當時,DI3 的計數值(若不是設為 Counter 型態,其值必為 0)
- (8) CI4:回報當時,DI4 的計數值(若不是設為 Counter 型態,其值必為 0)
- (9) CI5:回報當時,DI5 的計數值(若不是設為 Counter 型態,其值必為 0)

#### **5.2** 事件記錄查詢

此頁面可查詢 GT-530 中,所記錄的事件回報記錄,其選項及欄位說明如下:

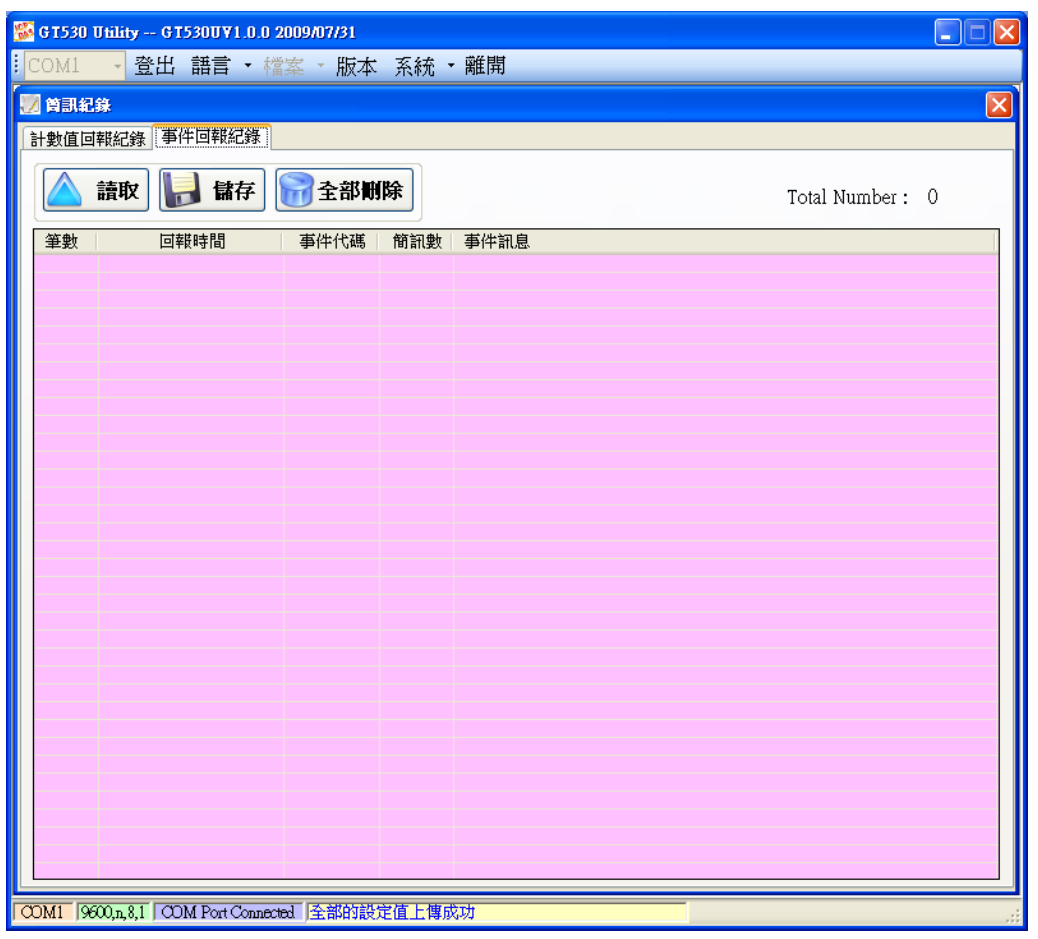

記錄欄位說明:

- (1) 筆數:記錄筆數編號
- (2) 回報時間:簡訊發出時,GT-530 上的時間
- (3) 事件代碼:發佈的事件編號
- (4) 簡訊數:發給幾組電話號碼
- (5) 事件訊息:事件的簡訊內容,

操作選項說明:

- (1) 讀取:從 GT-530 中讀出所有的回報記錄(最大能儲存 64 筆)
- (2) 儲存:將記錄儲存成.csv 檔
- (3) 全部刪除:從 GT-530 中刪除所有的回報記錄

## <span id="page-35-0"></span>6. 簡訊機時間

透過這視窗可更改及查詢 GT-530 的時間,並可獲得下次計數值回報時間及 最後一次計數值回報時間等資訊,以下為其操作選項及欄位說明:

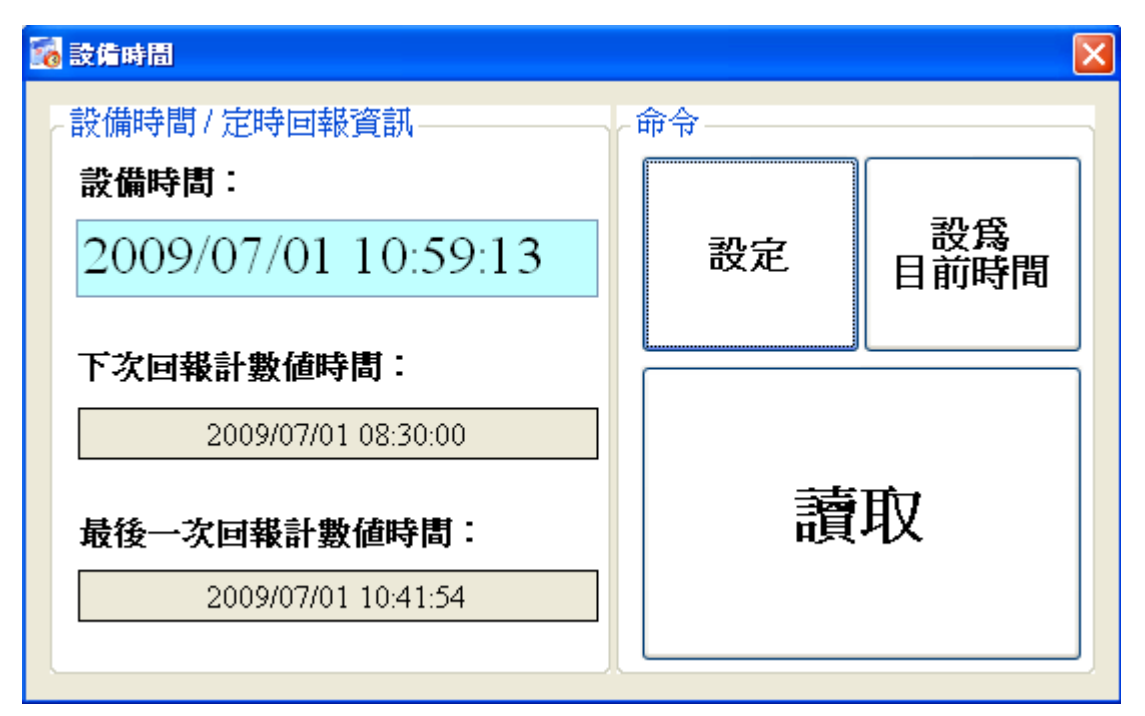

欄位說明:

- (1) 設備時間:可顯示 GT-530 時間及輸入欲設定的 GT-530 時間
- (2) 下次回報計數值時間:顯示下一次預定回報計數值的時間
- (3) 最後一次回報計數值時間:最近一次回報計數值的時間

操作選項說明:

- (1) 設為目前時間:以 PC 的時間為依據,設定 GT-530 時間。設定成功後,設 備時間及定時回報等資訊,亦會隨著更新。
- (2) 設定:根據設備時間的欄位,來 GT-530 時間。設定成功後,定時回報等資 訊,亦會隨著更新
- (3) 讀取:可讀出 GT-530 目前的時間、下次回報計數值時間及最後一次回報計 數值時間,並顯示在視窗中

注意:

若計數值回報的功能有開啟,只要重新設定 GT-530 的時間,GT-530 就會根據 所設定的 GT-530 時間及計數值回報的時間設定,重新計算下次預定回報計數值 的時間,當天生效,這會有兩種情況

- (1) 新設定的 GT-530 時間超過計數值回報的時間設定,如此 GT-530 會在 1 分鐘 後發出計數值回報簡訊
- (2) 新設定的 GT-530 時間還未到計數值回報的時間設定,如此 GT-530 會在回報 的時間到達後,再發出計數值回報簡訊

## <span id="page-36-0"></span>7. 計數器數值

這個視窗可用來查詢及修改 DI0 ~ DI5 計數器目前的計數值,其操作選項及 欄位說明如下:

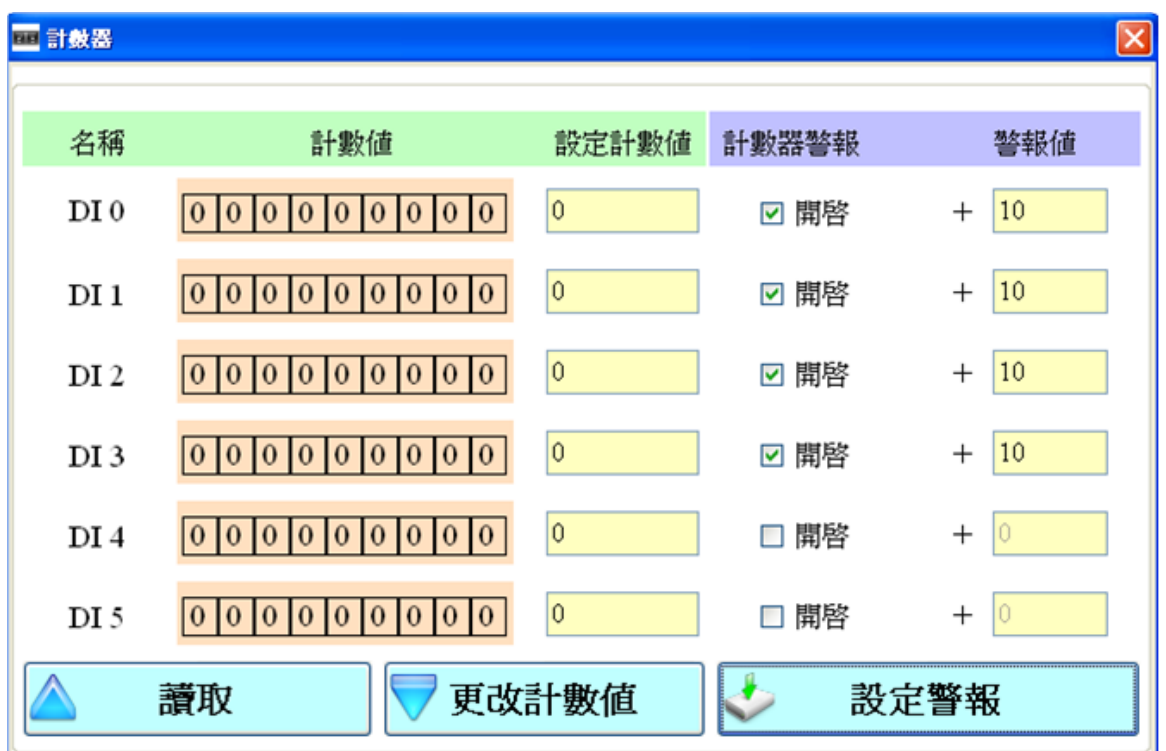

欄位說明:

- (1) 計數器編號:計數器 DI0 ~ DI5。
- (2) 數值: 計數器目前的計數值,最大為 999999999
- (3) 設定計數值:可輸入欲修改的計數器數值,最大為 999999999。相對應的 DI 須規劃為 Counter 類型,此欄位才會有作用。
- (4) 計數器警報:勾選後,可開啟計數器警報

(5) 警報值:計數器警報值=目前的計數值+此欄位的數值;此欄位不可為 0 操作選項說明:

- (1) 讀取:從 GT-530 讀出計數器 DI0 ~ DI5 目前的計數值及計數器警報設定, 若不是設為 Counter 型態, 其值必為 0
- (2) 更改計數值:跟據設定的欄位,變更計數器的數值
- (3) 設定警報:將計數器警報設定,寫入 GT-530

#### <span id="page-37-0"></span>8. 變更密碼

這個視窗可用來更改 GT-530 Utility 的登入密碼, 系統的預設密碼為 "111111", 在用手機下 SMS Command 給 GT-530 時, 亦需要輸入此組密碼, 以 下為操作選項及資訊欄位說明:

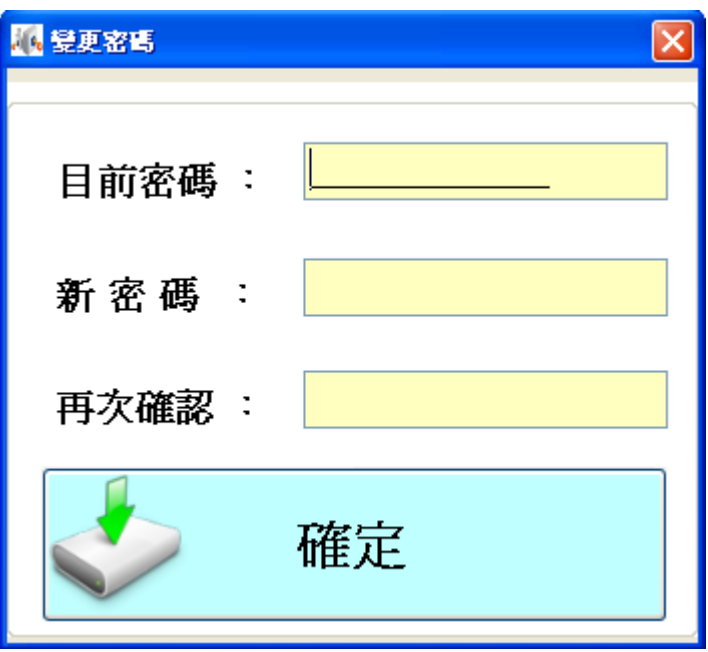

欄位說明:

- (1) 目前密碼:輸入目前使用的密碼
- (2) 新密碼:輸入欲更換的新密碼(最多可輸 12 個字元)
- (3) 再次確認:欲更換的新密碼再輸入一次

#### 操作選項說明:

(1) 確認:開始進行密碼更新的動作

## <span id="page-38-0"></span>9. DO 控制/DI 狀態

這個視窗可用來控制 DO0/DO1 的輸出,並可查詢所有 DI 的狀態,包含選擇 為 Counter 的 DI 點, 其操作選項及欄位說明如下:

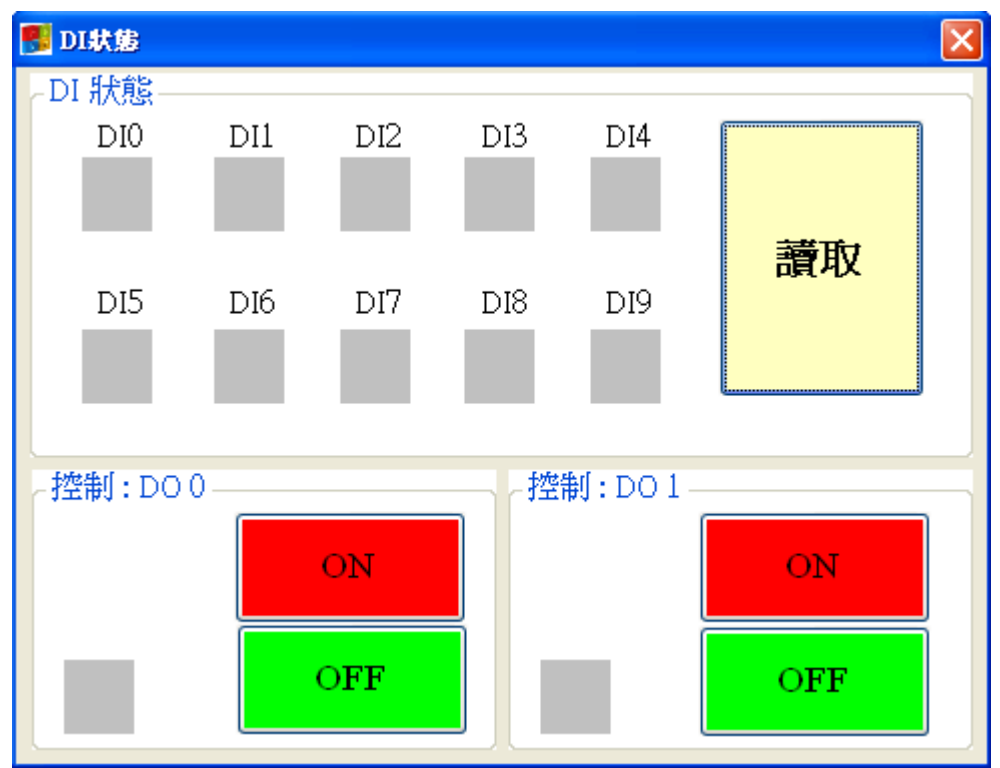

欄位說明:

(1)  $DI0 \sim DI9 \cdot DO0 \sim DO1$ :

灰色:電壓準位為 High 時

紅色:電壓準位為 Low 時

操作選項說明:

- (1) 讀取:讀出 DI0 ~ DI9 及 DO0 ~ DO1 目前的狀態
- (2) DO0 ~ DO1 ON:控制相對應的 DO 輸出為 ON
- (3) DO0 ~ DO1 OFF:控制相對應的 DO 輸出為 OFF

<span id="page-39-0"></span>10. 電池資訊

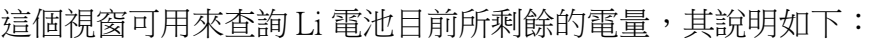

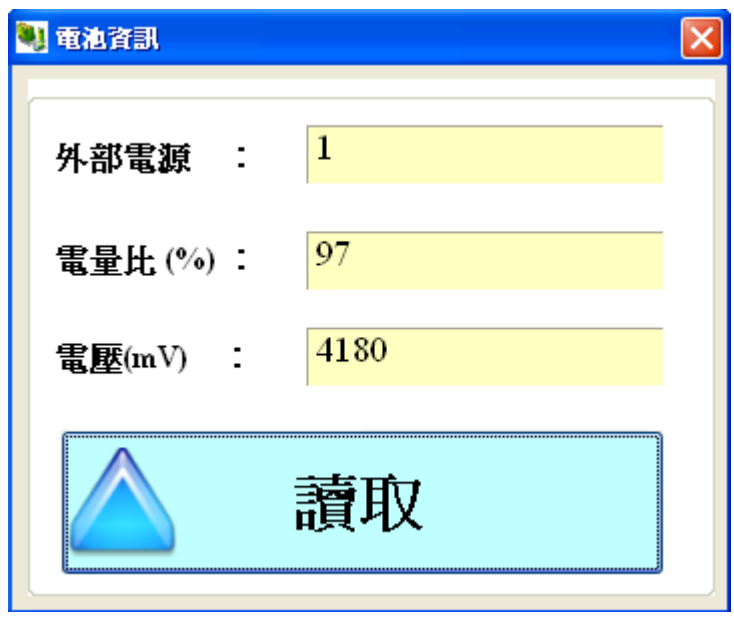

欄位說明:

(1) 外部電源:外部電源是否打開,1 為打開,0 為關閉,因使用 GT-530 Utility 一定要打開外部電源,所以必為 1

(2) 電量比:剩餘電量的百分比。若不接 Li 電池,會維持在 60%左右

(3) 電壓:Li 電池目前的電壓值。若不接 Li 電池,會維持在 3925mV 左右 操作選項說明:

(1) 讀取:從 GT-530 讀出 Li 電池目前的電量資訊,並顯示在視窗中

<span id="page-40-0"></span>11. 訊號強度

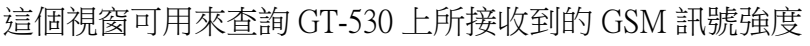

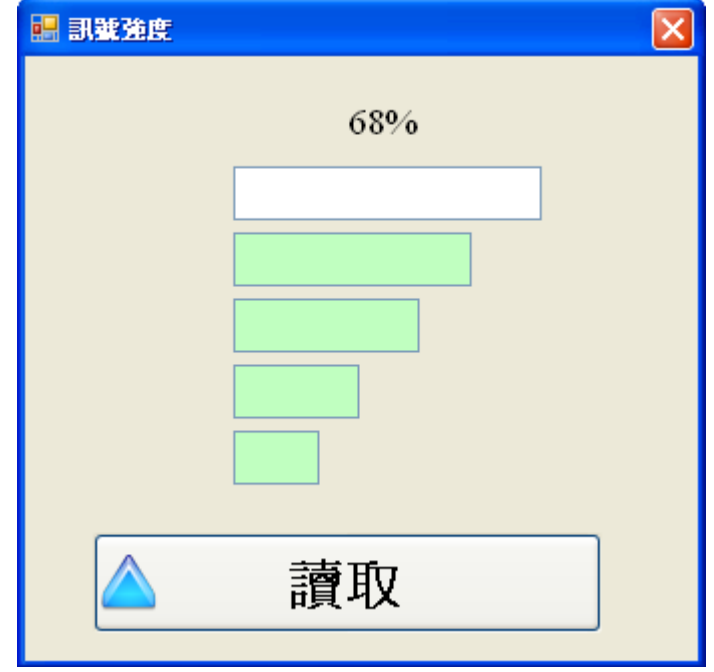

欄位說明:

將訊號強度以 5 段來表示,並顯示目前的訊強度百分比 操作選項說明:

(1) 讀取:從 GT-530 讀出目前的 GSM 訊號強度

<span id="page-41-0"></span>12. 版本資訊

點選工具列中的<mark>版本</mark>,可顯示 SMS Utility 的版本及可查詢韌體的版本資訊, 其說明如下:

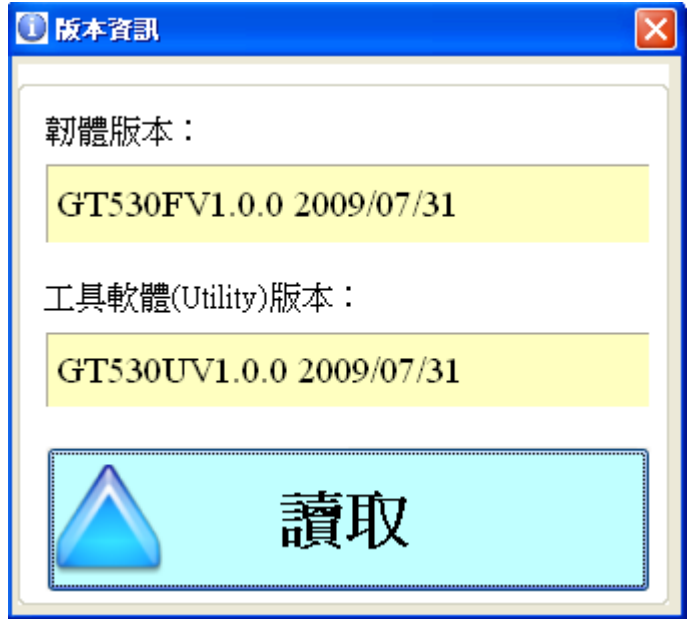

欄位說明:

(1) 韌體版本:顯示韌體的版本資訊

(2) 工具軟體(Utility)版本:顯示 GT-530 Uitlity 的版本資訊 操作選項說明:

讀取:從 GT-530 讀出韌體的版本資訊,並顯示在視窗中

<span id="page-42-0"></span>13. 系統

下拉式選單系統中,有回復工廠預設及重新啟動 GT-530 二個功能,二者的 功能說明及操作方式如下:

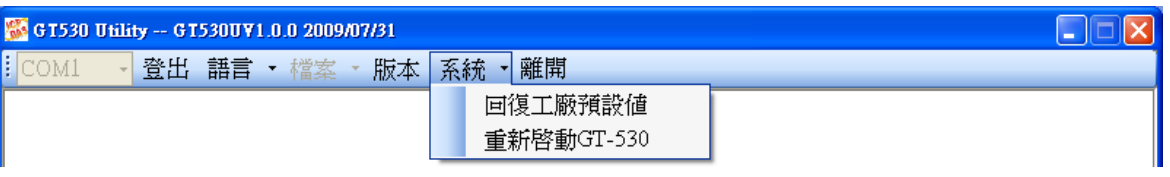

#### **13.1** 回復工廠預設值

這個選項可將參數回復出廠時的設定,包括密碼,其操作方式如下:

- (1) 將 COM3.TX 及 COM3.RX 對接,如下圖
- (2) 確認 STA 指示燈閃爍中
- (3) 點選系統→回復工廠預設

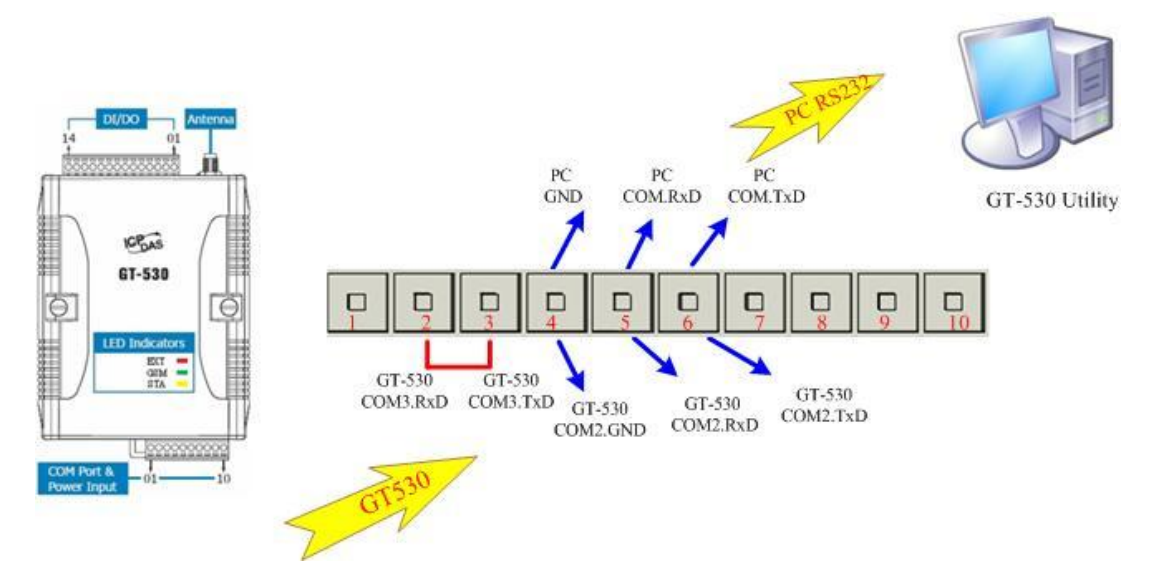

## **13.2** 軟體重新啟動 **GT-530**

這個選項以軟體的方式重新啟動 GT-530, 其操作方式如下:

- (1) 確認 STA 狀態燈閃爍中
- (2) 點選系統→重新啟動 GT-530

# <span id="page-43-0"></span>五、 **SMS Command** 說明

透過 SMS Command,可以透過手機下命令給 GT-530,以完成預先定義好的動作, 如控制 DO 輸出為 ON 等,要實現這個功能,下命令的電話號碼必須設定在 4 組電話 號碼中,且擁有允許下命令的權限。

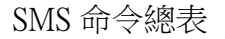

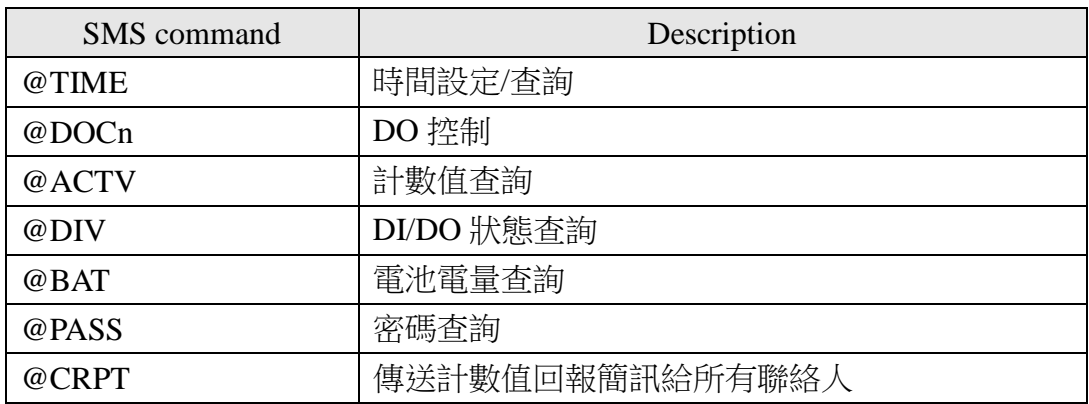

#### <span id="page-44-0"></span>1. @TIME (時間設定/查詢)

**(1)** 說明**(Description)**:

設定或查詢 GT-530 目前的時間

**(2)** 命令格式**(Request)**:

#### 設定

@TIME;Password;YYYYMMDD;HHMMSS

#### 查詢

@TIME;Password

## 欄位說明

Password: 密碼,同登入 Utility 的密碼

YYYYMMDD: 欲設定的日期, 8 個字元長度, 分別為西元年、月、日

HHMMSS:欲設定的時間,6 個字元長度,分別為時(24 小時制)、分、秒

## 範例:

設定簡訊機的時間為 2009/04/10 10:03:00:

@TIME;000000;20090410;100300

查詢目前簡訊機的時間:

@TIME;000000

#### **(3)** 回應**(Response)**:

## !MID;TIME;Result;YYYYMMDD;HHMMSS

## 欄位說明

MID:設備代碼

TIME:此命令名稱

Result:命令執行結果

- ◆ OK → 設定或査詢成功
- ◆ NO → 密碼錯誤,無後面回應值
- ◆ ER → 輸入的格式錯誤或無此權限

YYYYMMDD:簡訊機目前日期,分別為西元年、月、日 HHMMSS:簡訊機目前時間,分別為時(24 小時制)、分、秒

#### <span id="page-45-0"></span>2. @DOCn (DO 控制)

- **(1)** 說明**(Description)**: 控制 DO0 及 DO1 輸出
- **(2)** 命令格式**(Request)**:

設定

@DOCn;Password;CMD;Second

#### 欄位說明

```
n:0 ~ 1,意指 DO0 及 DO1
```
Password:密碼,同登入 Utility 的密碼

CMD:

- ◆ ON  $\rightarrow$  DO 輸出為 ON
- ◆ OFF  $\rightarrow$  DO 輸出為 OFF
- ◆ PLUS → 在設定的秒數內,維持 DO 輸出為 ON,時間過後, DO 輸出為 OFF

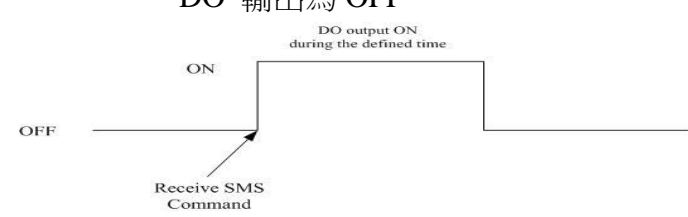

Second: 控制命令為 PLUS 時, DO 輸出 ON 的秒數(最大: 999)

#### 範例:

控制 DO1 輸出為 ON:

@DOC1;000000;ON

控制 DO1 輸出為 ON 的時間 20 秒

@DOC1;000000;PLUS;20

## **(3)** 回應**(Response)**:

!MID;DOCn; Result; CMD;Second

## 欄位說明

MID:設備代碼

DOC:此命令名稱

n:0 ~ 1,意指 DO0 及 DO1

Result:命令執行結果

- ◆ OK → 控制成功
- ◆ NO → 密碼錯誤, 無後面回應值
- ◆ ER → 輸入的格式錯誤或無此權限

CMD、Second:

同命令格式中的說明

<span id="page-46-0"></span>3. @ACTV (計數值查詢)

#### **(1)** 說明**(Description)**:

查詢 6 個計數器(DI0 ~ DI5)目前的計數值

#### **(2)** 命令格式**(Request)**:

#### 查詢

@ACTV;Password

#### 欄位說明

Password: 密碼,同登入 Utility 的密碼

#### 範例:

查詢 6 個計數器目前的計數值:

@ACTV;000000

#### **(3)** 回應**(Response)**:

!MID;ACTV;Result;DI0;DI1;DI2;DI3;DI4;DI5

## 欄位說明

MID:設備代碼

ACTV:此命令名稱

Result:命令執行結果

- ◆ OK → 查詢成功
- ◆ NO → 密碼錯誤,無後面回應值
- ◆ ER → 輸入的格式錯誤或無此權限

#### $DIO: DIO$  目前的計數值,若不是規劃為 Counter 類型,數值為  $0$

- DI1: DI1 目前的計數值,若不是規劃為 Counter 類型,數值為 0
- $DI2:DI2$  目前的計數值,若不是規劃為 Counter 類型,數值為 0
- $DIS:$   $DIS$  目前的計數值, 若不是規劃為 Counter 類型, 數值為  $0$
- DI4: DI4 目前的計數值,若不是規劃為 Counter 類型,數值為 0
- DI5: DI5 目前的計數值,若不是規劃為 Counter 類型,數值為 0

## **Example :**

!GT-530;ACTV;OK;3;3;3;3;3;3

#### <span id="page-47-0"></span>4. @DIV (DI/DO 狀態查詢)

**(1)** 說明**(Description)**:

查詢 10 個 DI 點及 2 個 DO 點目前的實際狀態值(0 或 1)

#### **(2)** 命令格式**(Request)**:

查詢

@DIV;Password

#### 欄位說明

Password: 密碼,同登入 Utility 的密碼

#### 範例:

查詢 10 個 DI 點及 2 個 DO 點目前的狀態值:

@DIV;000000

**(3)** 回應**(Response)**:

#### !MID;DIV; Result;DI0;DI1;DI2;DI3;DI4;DI5;DI6;DI7;DI8;DI9;DO0;DO1

## 欄位說明

- MID:設備代碼
- DIV:此命令名稱
- Result:命令執行結果
	- ◆ OK → 查詢成功
	- ◆ NO → 密碼錯誤,無後面回應值
	- ◆ ER → 輸入的格式錯誤或無此權限
- DI0~DI9:10 點 DI 目前的實際狀態值
	- $\rightarrow$  1  $\rightarrow$  Low Voltage
	- $\rightarrow$  0  $\rightarrow$  High Voltage

## DO0 ~ DO1:2 點 DO 目前的實際狀態值

- $\rightarrow$  1  $\rightarrow$  High Voltage
- $\blacklozenge$  0  $\rightarrow$  Low Voltage

## **Example :**

!GT-530;DIV;OK;0;0;0;0;0;0;0;0;0;0;0;1;0

- <span id="page-48-0"></span>5. @BAT (電池電量查詢)
	- **(1)** 說明**(Description)**:

查詢 Li 電池的電量資訊

**(2)** 命令格式**(Request)**:

查詢

@BAT;Password

#### 欄位說明

Password: 密碼,同登入 Utility 的密碼

範例:

查詢簡訊機 Li 電池目前的電量:

@BAT;000000

**(3)** 回應**(Response)**:

!MID;BAT;Result;Pext;Percent;Voltage

## 欄位說明

- MID:設備代碼
- BAT:此命令名稱

Result:命令執行結果

- ◆ OK → 查詢成功
- ◆ NO → 密碼錯誤,無後面回應值
- ◆ ER → 輸入的格式錯誤或無此權限
- Pext:外部電源狀態
	- ◆ 0 → 關(OFF)
	- ◆ 1 → 開(ON)

Percent:剩餘電量百分比,單位為%

Voltage: Li 電池目前的電壓值,單位為 mV

## **Example :**

!GT-530;BAT;OK;1;57;3899

#### <span id="page-49-0"></span>6. @PASS(密碼查詢)

**(1)** 說明**(Description)**:

查詢密碼,只有設定為允許下命令的電話號碼,才擁有此權限

- **(2)** 命令格式**(Request)**:
	- 查詢

@PASS

範例:

查詢 GT-530 的密碼:

@PASS

**(3)** 回應**(Response)**:

!MID;PASS;Result;Password;Password

## 欄位說明

MID:設備代碼

PASS:此命令名稱

Result:命令執行結果

- ◆ OK → 查詢成功
- ◆ ER → 無此權限

MachineID:設定的簡訊機代碼

Password:目前 GT-530 上的密碼

## **Example :**

!GT-530;PASS;OK;111111;111111

## <span id="page-50-0"></span>7. @CRPT (傳送計數值回報簡訊給所有聯絡人)

**(1)** 說明**(Description)**:

傳送計數值回報簡訊給所有聯絡人

**(2)** 命令格式**(Request)**: 查詢

@CRPT;Password

## 欄位說明

Password: 密碼,同登入 Utility 的密碼

## 範例:

傳送計數值回報簡訊給所有聯絡人: @CRPT;000000

**(3)** 回應**(Response)**:

## CRPT;MID;Report Date;Report Time;DI0;DI1;DI2;DI3;DI4;DI5

## 欄位說明

CRPT:計數值回報

MID:設備代碼

Report Date: 回報的日期, 其格式為 YYYYMMDD

Report Time: 回報的時間, 其格式為 HHMMSS

DI0: DI0 目前的計數值,若不是規劃為 Counter 類型,數值為 0

DI1: DI1 目前的計數值,若不是規劃為 Counter 類型, 數值為 0

 $DI2: DI2 \square$ 前的計數值,若不是規劃為 Counter 類型,數值為 0

DI3: DI3 目前的計數值,若不是規劃為 Counter 類型,數值為 0

DI4: DI4 目前的計數值,若不是規劃為 Counter 類型,數值為 0

DI5: DI5 目前的計數值,若不是規劃為 Counter 類型,數值為 0

## **Example :**

CRPT;GT-530;20140303;153000;3;3;3;3;3;3

# <span id="page-51-0"></span>六、 透過 **COM3** 收發簡訊

GT-530 提供一個機制,可轉換簡訊及 COM3 間的訊息。COM3 的傳輸設定如下:

- ◆ 傳輸速率: 9600
- ◆ 資料位元:8
- 同位元檢查:無
- ◆ 停止位元:1
- 流量控制:無
- <span id="page-51-1"></span>1. 透過簡訊輸出訊息到 COM3

透過命令"+++",GT-530 可將收到的簡訊從COM3 輸出,而傳送訊息的 電話號碼必須設定為第一組電話號碼,且須擁有 允許下命令的權限才行。此簡訊 命令只支援 7bits 的編碼方式。其命令格式說明如下

命令格式:

+++Message

欄位說明:

Message:要從COM3 輸出的訊息(最大 130 個字元)

範例:

輸入簡訊:+++Hello

COM3 輸出:Hello

<span id="page-51-2"></span>2. 從 COM3 送出訊息

透過命令"+++",可從 COM3 送一封簡訊給設定在第一組的電話號碼。此命 令只支援 ASCII 碼,不支援 Unicode 編碼方式。

命令格式(Request):

+++Message,字串結尾須加上 0x0d

欄位說明

Message:要傳送的簡訊內容(最大 130 個字元)

範例:

從COM3 輸出:+++Hello

收到的簡訊內容:Hello

# <span id="page-52-0"></span>七、 故障排除

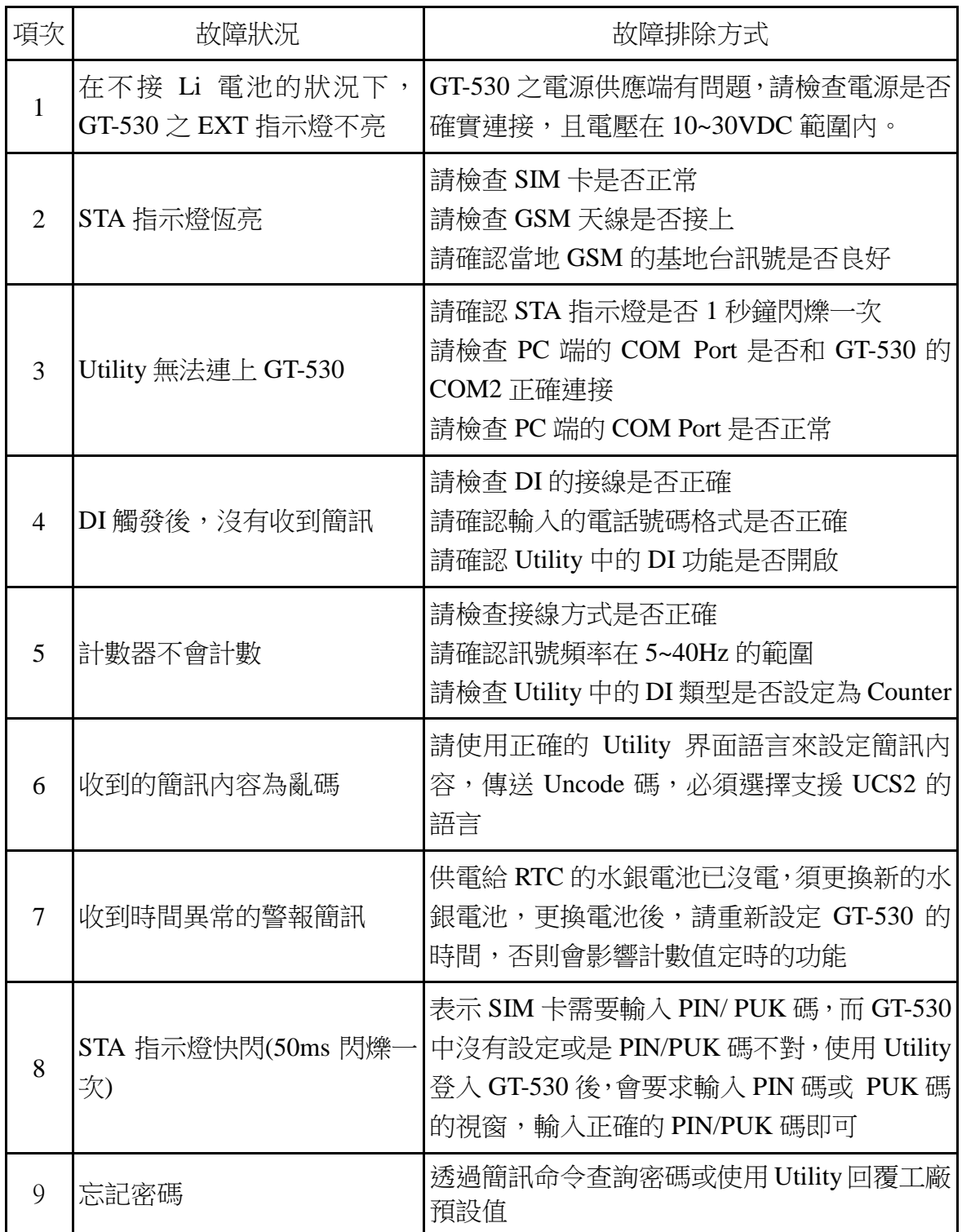